PROFU<sup>'</sup><br>Deuso

# Инструкция по эксплуатации Smartec CLD132/134

Измерительные системы с индуктивным датчиком для измерения проводимости и концентрации в пищевой промышленности PROFIBUS PA/DP

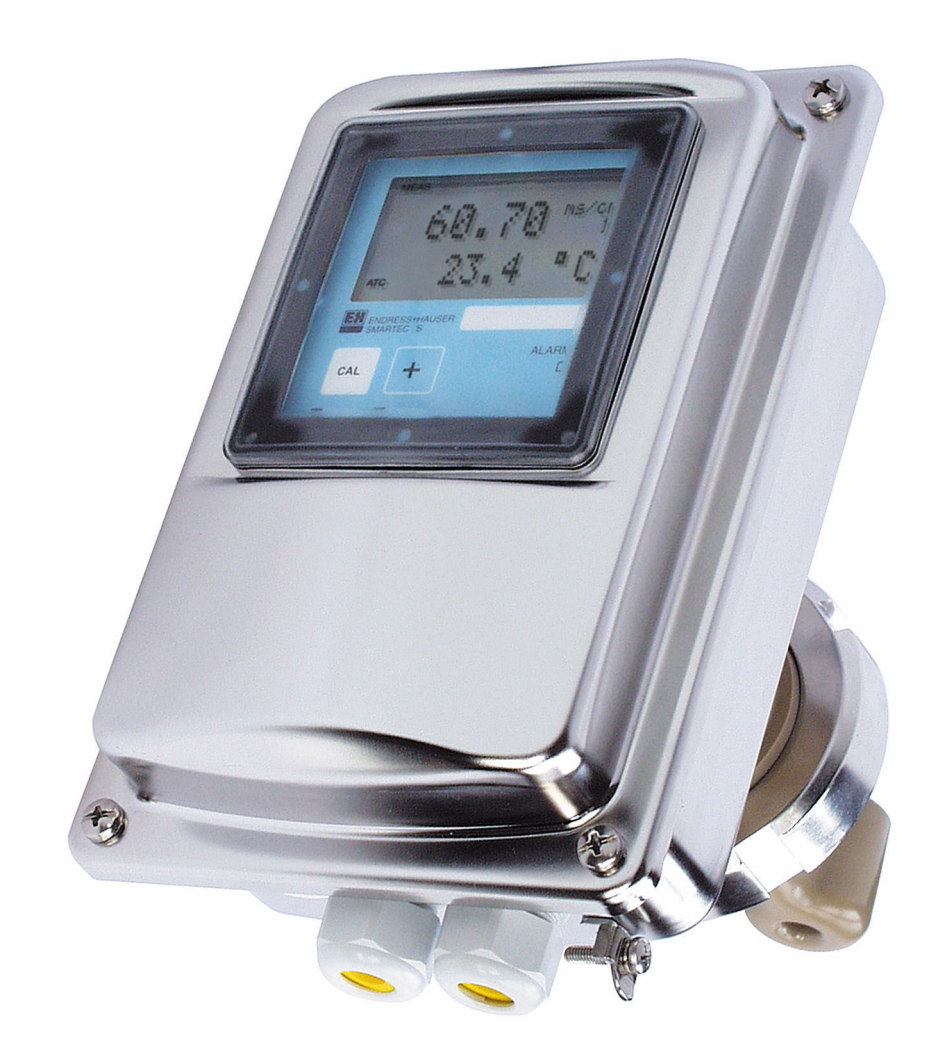

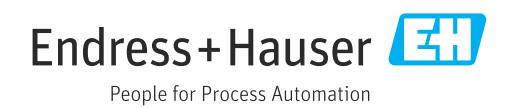

# Содержание

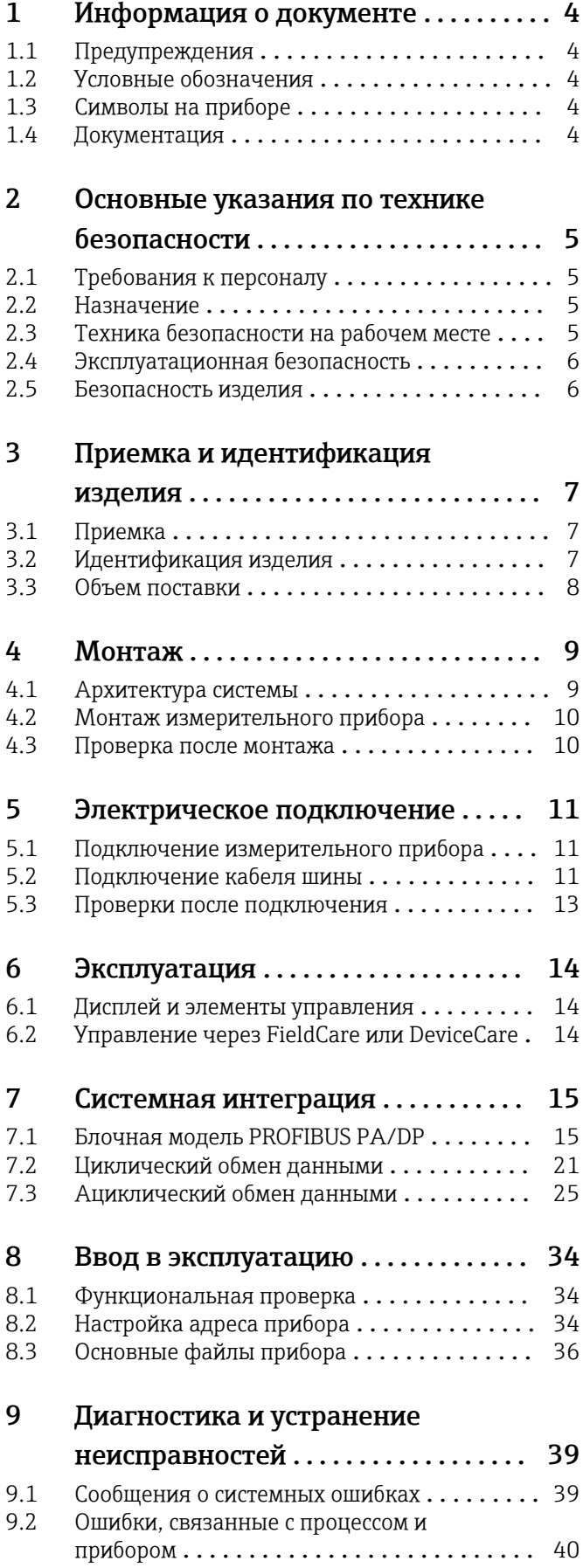

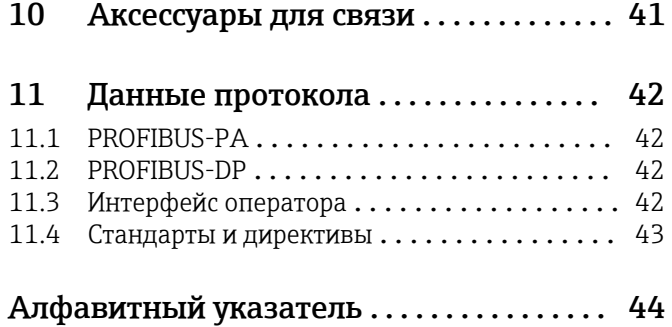

# <span id="page-3-0"></span>1 Информация о документе

## 1.1 Предупреждения

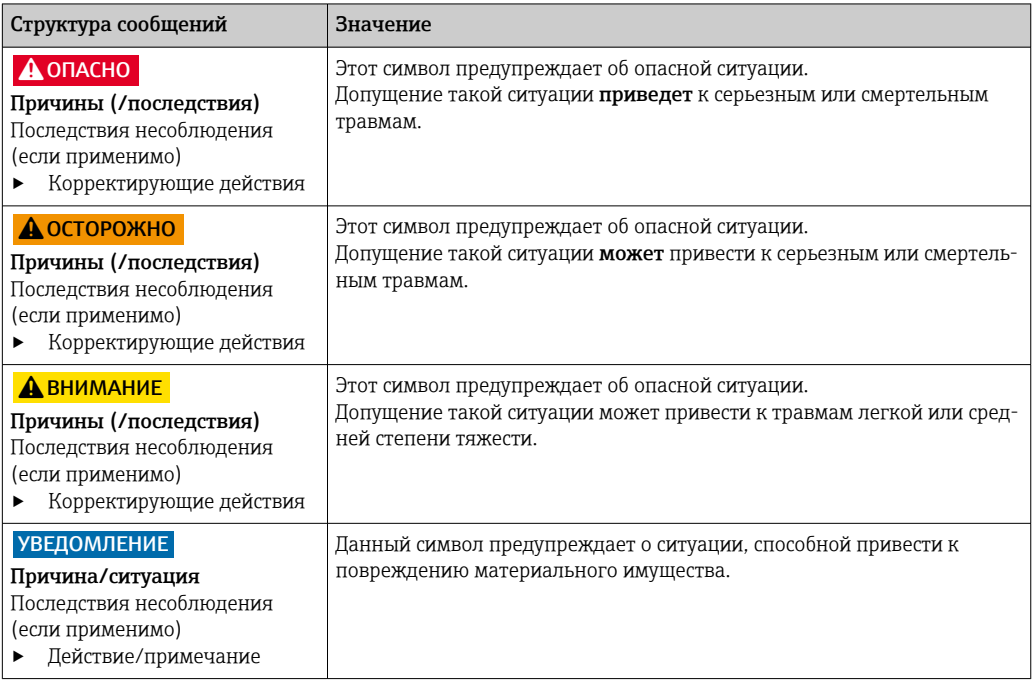

## 1.2 Условные обозначения

- $\mathbf{H}$ Дополнительная информация, подсказки
- $\blacktriangledown$ Допускается
- $\blacktriangleleft$ Рекомендуется
- $\overline{\mathsf{x}}$ Запрещается или не рекомендуется
- $\begin{tabular}{|c|c|} \hline \quad \quad & \quad \quad & \quad \quad \\ \hline \end{tabular}$ Ссылка на документацию по прибору
- Ссылка на страницу  $\mathbf{r}$
- $\boxed{2}$ Ссылка на рисунок
- Результат выполнения определенной операции

## 1.3 Символы на приборе

 $\bigtriangleup\neg\Box$ Ссылка на документацию по прибору

## 1.4 Документация

**Па** Руководство по эксплуатации для Smartec CLD132, BA00207C

**Руководство по эксплуатации для Smartec CLD134, BA00401C** 

Руководство по планированию и вводу в эксплуатацию PROFIBUS DP/PA, BA00034S

## <span id="page-4-0"></span>2 Основные указания по технике безопасности

## 2.1 Требования к персоналу

- Установка, ввод в эксплуатацию, управление и техобслуживание измерительной системы должны выполняться только специально обученным техническим персоналом.
- Перед выполнением данных работ технический персонал должен получить соответствующее разрешение от управляющего предприятием.
- Электрические подключения должны выполняться только специалистамиэлектротехниками.
- Выполняющий работы технический персонал должен предварительно ознакомиться с данным руководством по эксплуатации и следовать всем приведенным в нем указаниям.
- Неисправности точки измерения могут исправляться только уполномоченным и специально обученным персоналом.

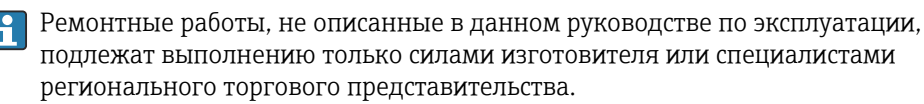

## 2.2 Назначение

Smartec CLD132 и CLD134 — измерительные системы для измерения проводимости. Интерфейс PROFIBUS позволяет управлять прибором с помощью инструментального средства управления парком приборов, например FieldCare, или инструмента ввода в эксплуатацию,например DeviceCare на ПК.

PROFIBUS — это открытый стандарт полевой шины в соответствии со стандартом IEC 61158/IEC 61508. Он специально разработан с учетом требований технологического процесса и позволяет подключать к шине несколько измерительных приборов. Метод передачи согласно IEC 1158-2 гарантирует безопасную передачу сигнала.

Использование прибора не по назначению представляет угрозу для безопасности людей и всей системы измерения и поэтому запрещается.

Изготовитель не несет ответственности за повреждения в результате неправильной эксплуатации прибора.

## 2.3 Техника безопасности на рабочем месте

Пользователь несет ответственность за выполнение следующих требований техники безопасности:

- инструкции по монтажу
- местные стандарты и нормы
- правила взрывозащиты

### Электромагнитная совместимость

- Изделие проверено на электромагнитную совместимость согласно действующим международным нормам для промышленного применения.
- Указанная электромагнитная совместимость обеспечивается только в том случае, если изделие подключено в соответствии с данным руководством по эксплуатации.

#### <span id="page-5-0"></span> $2.4$ Эксплуатационная безопасность

### Перед вводом в эксплуатацию точки измерения:

- 1. Проверьте правильность всех подключений;
- 2. Убедитесь в отсутствии повреждений электрических кабелей и соединительных шлангов:
- 3. Не используйте поврежденные изделия, а также примите меры предосторожности, чтобы они не сработали непреднамеренно;
- 4. Промаркируйте поврежденные изделия как бракованные.

### Во время эксплуатации:

• При невозможности устранить неисправность: следует прекратить использование изделия и принять меры против его непреднамеренного срабатывания.

#### $2.5$ Безопасность изделия

Изделие разработано в соответствии с современными требованиями по безопасности, прошло испытания и поставляется с завода в безопасном для эксплуатации состоянии. Соблюдены требования действующих международных норм и стандартов.

Гарантия на устройство действует только в том случае, если его установка и использование производятся согласно инструкциям, изложенным в Руководстве по эксплуатации. Устройство оснащено механизмом обеспечения защиты, позволяющим не допустить внесение каких-либо непреднамеренных изменений в установки устройства.

Безопасность информационных технологий соответствует общепринятым стандартам безопасности оператора и разработана с целью предоставления дополнительной защиты устройства, в то время как передача данных прибора должна осуществляться операторами самостоятельно.

## <span id="page-6-0"></span>3 Приемка и идентификация изделия

## 3.1 Приемка

1. Убедитесь в том, что упаковка не повреждена.

- Об обнаруженных повреждениях упаковки сообщите поставщику. До выяснения причин не выбрасывайте поврежденную упаковку.
- 2. Убедитесь в том, что содержимое не повреждено.
	- Об обнаруженных повреждениях содержимого сообщите поставщику. До выяснения причин не выбрасывайте поврежденные изделия.
- 3. Проверьте наличие всех составных частей оборудования.
	- Сравните комплектность с данными заказа.
- 4. Прибор следует упаковывать, чтобы защитить от механических воздействий и влаги во время хранения и транспортировки.
	- Наибольшую степень защиты обеспечивает оригинальная упаковка. Убедитесь, что соблюдаются допустимые условия окружающей среды.

В случае возникновения вопросов обращайтесь к поставщику или в дилерский центр.

## 3.2 Идентификация изделия

## 3.2.1 Заводская табличка

Заводская табличка содержит следующую информацию о приборе.

- данные изготовителя;
- Код заказа
- Серийный номер
- Условия окружающей среды и технологического процесса
- входные и выходные параметры;
- Правила техники безопасности и предупреждения
- Класс защиты
- ‣ Сравните данные на заводской табличке с данными заказа.

## 3.2.2 Идентификация изделия

### Страница изделия

[www.endress.com/CLD132](https://www.endress.com/CLD132) [www.endress.com/CLD134](https://www.endress.com/CLD134)

### Расшифровка кода заказа

Код заказа и серийный номер прибора можно найти:

- На заводской табличке
- В товарно-транспортной документации

### Получение сведений об изделии

1. Перейти к [www.endress.com](https://www.endress.com).

2. Страница с полем поиска (символ лупы): введите действительный серийный номер.

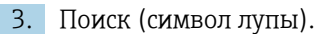

Во всплывающем окне отображается спецификация.

<span id="page-7-0"></span>4. Нажмите вкладку «Обзор изделия».

 Откроется новое окно. Здесь необходимо ввести информацию о приборе, включая документы, относящиеся к прибору.

## 3.3 Объем поставки

### CLD132

В комплект поставки компактного исполнения прибора PROFIBUS входят следующие позиции:

- Компактная измерительная система Smartec со встроенным датчиком
- Комплектная клеммная колодка
- Сильфоны (для версии устройства -\*GE1\*\*\*\*\*)
- Руководство по эксплуатации BA00207C
- Руководство по эксплуатации периферийной связи с PROFIBUS BA00213C
- Разъем M12 (для версии устройства -\*\*\*\*\*\*PF\*)

В комплект поставки раздельного исполнения прибора PROFIBUS входят следующие позиции:

- Преобразователь Smartec
- Индуктивный датчик проводимости CLS52 с фиксированным кабелем
- Комплектная клеммная колодка
- Сильфоны (для версии устройства -\*GE1\*\*\*\*\*)
- Руководство по эксплуатации BA00207C
- Руководство по эксплуатации периферийной связи с PROFIBUS BA00213C
- Разъем M12 (для версии устройства -\*\*\*\*\*\*PF\*)

### CLD134

В комплект поставки компактного исполнения прибора PROFIBUS входят следующие позиции:

- Компактная измерительная система Smartec со встроенным датчиком
- Комплектная клеммная колодка
- Руководство по эксплуатации BA00401C
- Руководство по эксплуатации периферийной связи с PROFIBUS BA00213C
- Разъем M12 (для версии устройства -\*\*\*\*\*\*PF\*)

В комплект поставки раздельного исполнения прибора входят следующие позиции:

- Преобразователь Smartec
- Индуктивный датчик проводимости CLS54 с фиксированным кабелем
- Комплектная клеммная колодка
- Руководство по эксплуатации BA00401C
- Руководство по эксплуатации периферийной связи с PROFIBUS BA00213C
- Разъем M12 (для версии устройства -\*\*\*\*\*\*PF\*)

В комплект поставки исполнения прибора «преобразователь без датчика» входят следующие позиции:

- Преобразователь Smartec CLD134
- Комплектная клеммная колодка
- Руководство по эксплуатации BA00401C/07/EN
- Руководство по эксплуатации периферийной связи с PROFIBUS BA00213C
- Разъем M12 (для версии устройства -\*\*\*\*\*\*PF\*)

# <span id="page-8-0"></span>4 Монтаж

## 4.1 Архитектура системы

Полная измерительная система состоит из следующих компонентов:

- Преобразователь CLD132 или CLD134 с PROFIBUS PA или DP
- Сегментный соединитель (только для PA)
- Терминатор шины PROFIBUS
- Прокладка кабелей, включая шинный распределитель
- Программируемый логический контроллер (ПЛК) или ПК с FieldCare или DeviceCare

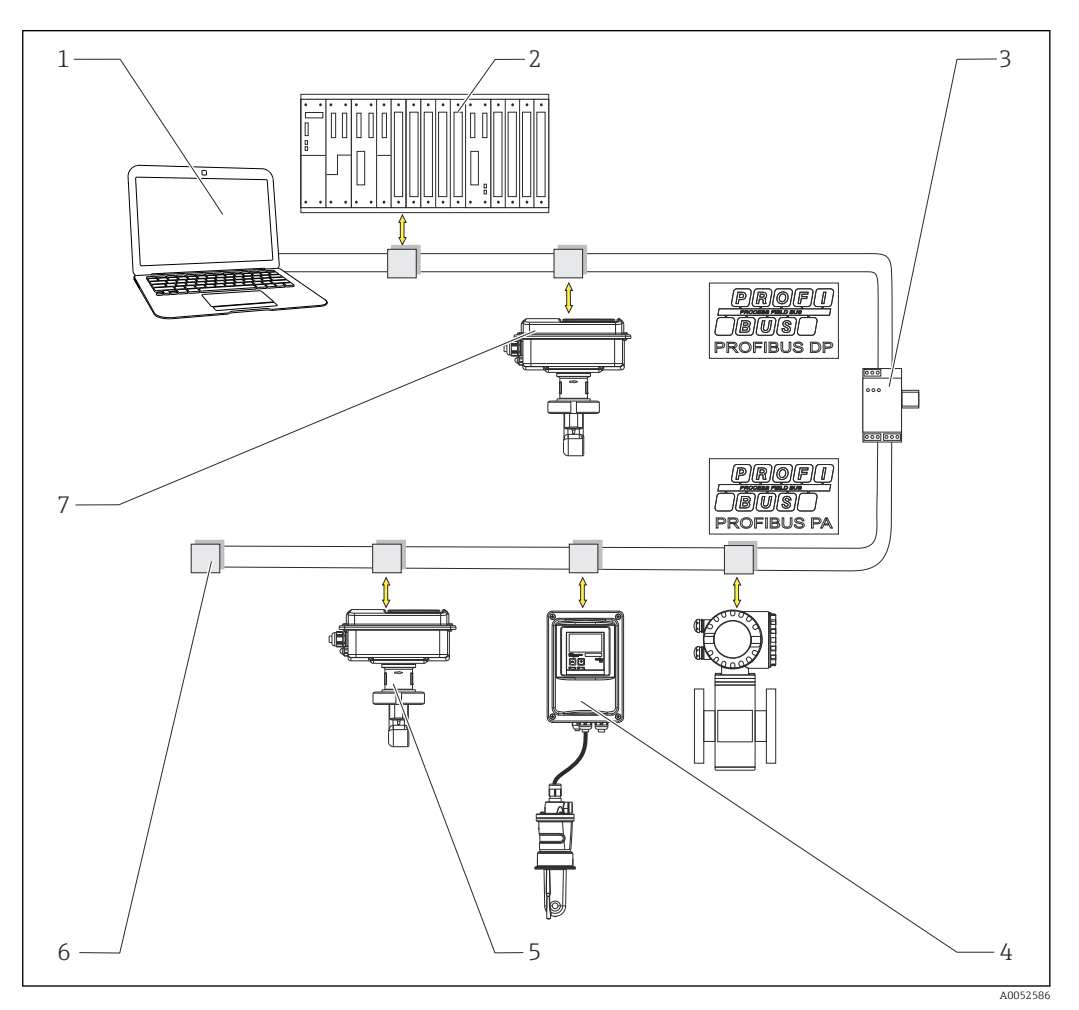

- *1 Измерительные системы с интерфейсом PROFIBUS*
- *1 ПК с интерфейсом PROFIBUS и операционной программой*
- *2 ПЛК*
- *3 Сегментный соединитель*
- *4 CLD132 или CLD134 PROFIBUS PA в раздельном исполнении с CLS52 или CLS54*
- *5 CLD132 или CLD134 PROFIBUS PA в компактном исполнении*
- *6 Нагрузочный резистор*
- *7 CLD132 или CLD134 PROFIBUS PA в компактном исполнении*

Максимально допустимое количество преобразователей в одном сегменте шины определяется потребляемым током, мощностью шинного соединителя и требуемой длиной шины.

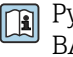

Руководство по планированию и вводу в эксплуатацию PROFIBUS DP/PA, BA00034S

## <span id="page-9-0"></span>4.2 Монтаж измерительного прибора

‣ Выполните монтаж в соответствии с руководством по эксплуатации.

**Руководство по эксплуатации для Smartec CLD132, BA00207C** 

**ПА** Руководство по эксплуатации для Smartec CLD134, BA00401C

## 4.3 Проверка после монтажа

- 1. После монтажа необходимо проверить измерительную систему на предмет наличия повреждений.
- 2. Убедитесь, что датчик ориентирован в направлении потока продукта.
- 3. Убедитесь, что первый виток катушки датчика полностью смочен продуктом.

## <span id="page-10-0"></span>5 Электрическое подключение

## LОСТОРОЖНО

### Прибор под напряжением!

Неправильное подключение может привести к несчастному случаю, в том числе с летальным исходом!

- ‣ Электрическое подключение должно осуществляться только специалистамиэлектротехниками.
- ‣ Электротехник должен предварительно ознакомиться с данным руководством по эксплуатации и следовать всем приведенным в нем указаниям.
- ‣ Перед проведением работ по подключению кабелей убедитесь, что ни на один кабель не подано напряжение.

## 5.1 Подключение измерительного прибора

‣ Настройте электрическое соединение в соответствии с руководством по эксплуатации.

Руководство по эксплуатации для Smartec CLD132, BA00207C m

Руководство по эксплуатации для Smartec CLD134, BA00401C m

## 5.2 Подключение кабеля шины

Подача кабеля в корпус

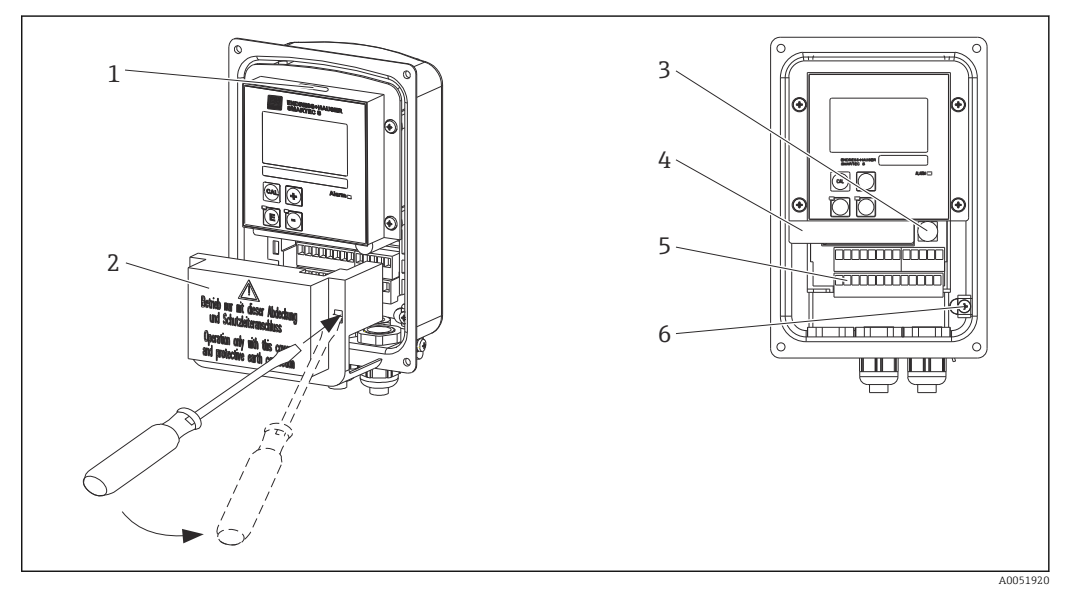

 *2 Подключение кабеля шины (справа — снятие рамы крышки, слева — вид без рамы крышки)*

- *1 Порт для переключателя DIL*
- *2 Рамка крышки*
- *3 Предохранитель*
- *4 Съемная электронная часть*
- *5 Клеммы*
- *6 Заземление корпуса*

1. Ослабьте четыре винта с крестообразным шлицем и снимите крышку корпуса.

- 2. Снимите крышку над клеммными блоками. Для этого вставьте отвертку в углубление и нажмите на язычок ().
- 3. Проведите кабель через открытый кабельный ввод в присоединительный отсек.

### Подключение кабеля для прибора PA

1. Прикрепите кабель шины с помощью высокопрочного кабельного ввода или разъема M12.

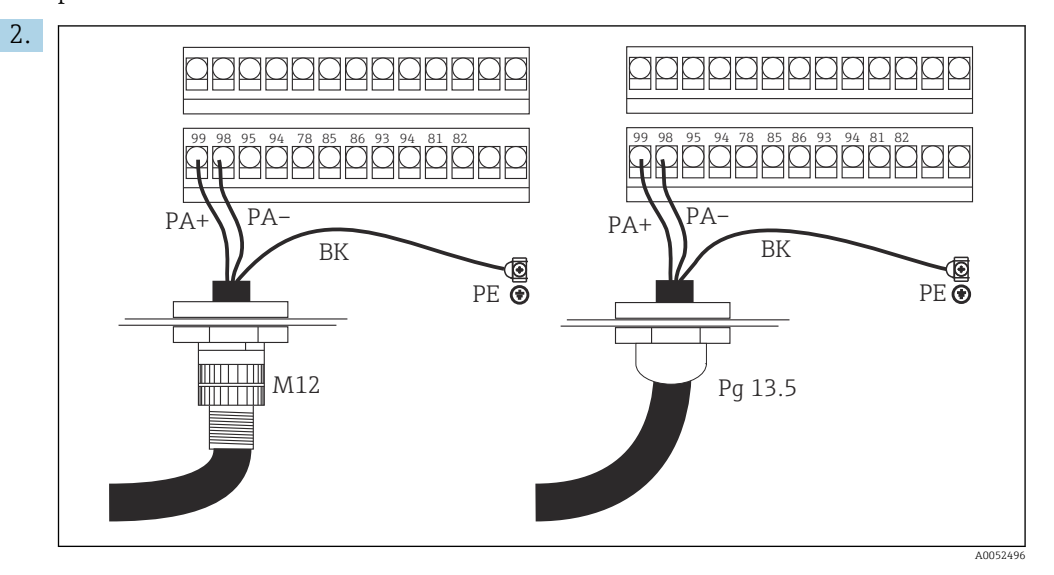

Подсоедините жилы шинного кабеля к клеммному блоку. Смешивание полярности соединений PA+ и PA- не влияет на работу.

- 3. Затяните кабельное уплотнение.
- 4. Закройте крышку корпуса.

### Подключение кабеля для прибора DP

1. Прикрепите кабель шины с помощью высокопрочного кабельного ввода.

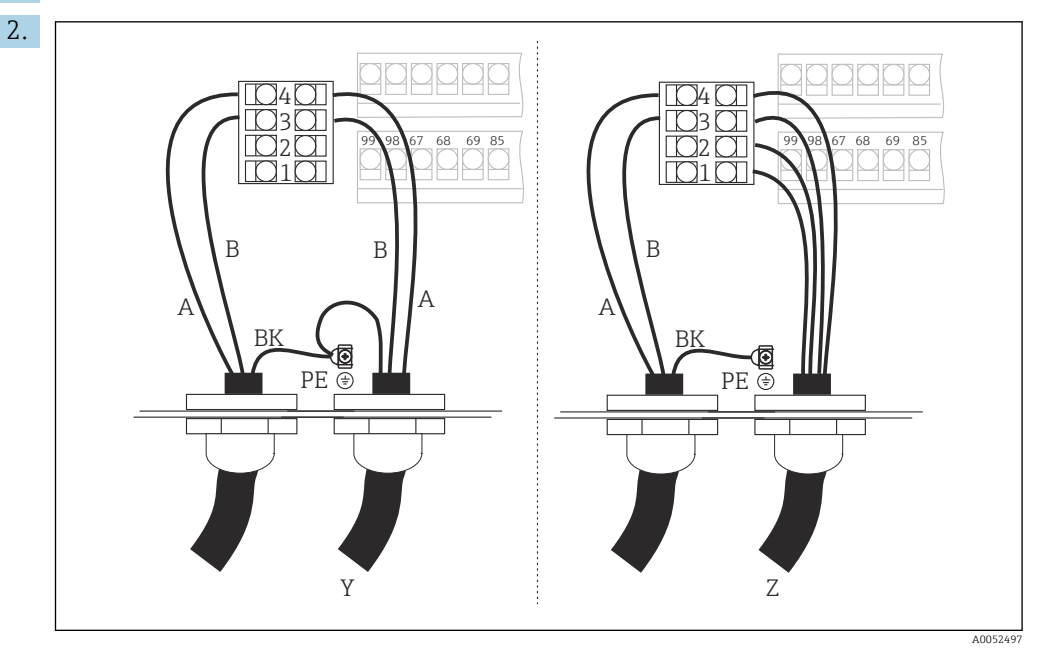

*1 GND*

- *2 Блок питания +5 В для оконечной нагрузки шины*
- *3 B (RxD / TxD-P)*
- *4 A (RxD / TxD-N)*
- *Y Следующий прибор PROFIBUS (сквозное)*
- *Z Оконечная нагрузка шины*

Подсоедините жилы шинного кабеля к клеммному блоку.

3. Затяните кабельное уплотнение.

<span id="page-12-0"></span>4. Закройте крышку корпуса.

### Оконечная нагрузка шины

Оконечные нагрузки шины PROFIBUS PA и DP различны.

- Каждый сегмент шины PROFIBUS PA должен заканчиваться пассивным терминатором шины на каждом конце.
- Каждый сегмент шины PROFIBUS DP должен заканчиваться активным терминатором шины на каждом конце.

## 5.3 Проверки после подключения

‣ После того, как электрическое подключение настроено, выполните следующие проверки:

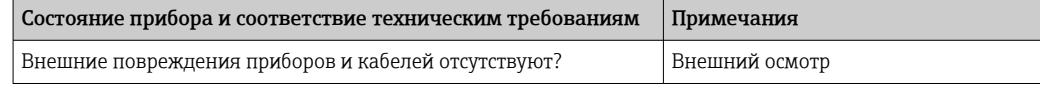

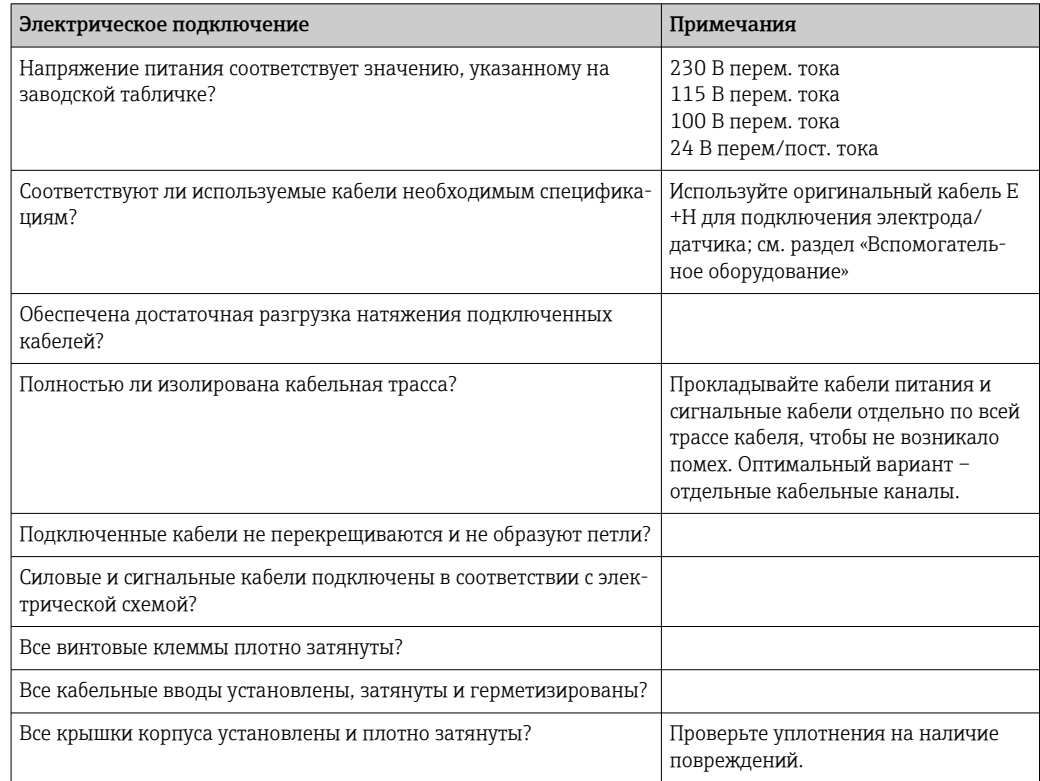

#### <span id="page-13-0"></span>6 Эксплуатация

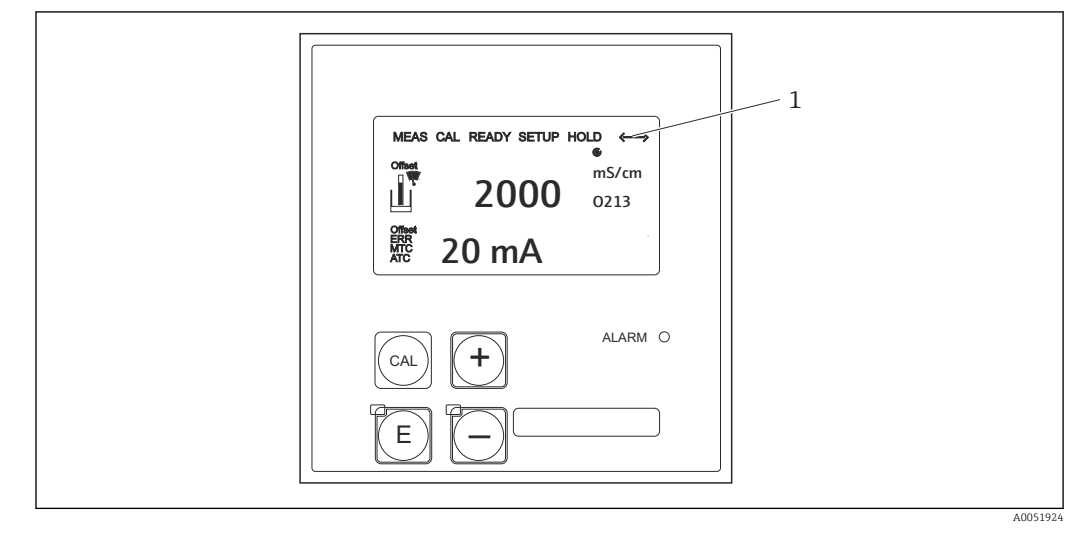

#### $6.1$ Дисплей и элементы управления

圆 3 Пользовательский интерфейс

Символ дисплея для активной связи через интерфейс PROFIBUS  $\overline{1}$ 

Объяснение назначения клавиш и символов:

• Используйте руководство по эксплуатации

Руководство по эксплуатации для Smartec CLD132, BA00207C

m

Руководство по эксплуатации для Smartec CLD134, BA00401C

#### $6.2$ Управление через FieldCare или DeviceCare

Fieldcare - это инструментальное средство Endress+Hauser для управления парком приборов на базе стандарта FDT (таблицы периферийных приборов). Оно помогает настроить все интеллектуальные полевые приборы на предприятии и может помочь с их управлением. Используя информацию о состоянии, оно также предоставляет простое, но эффективное средство мониторинга приборов.

- Поддержка PROFIBUS
- Поддержка нескольких приборов Endress+Hauser
- Поддержка всех приборов сторонних производителей, соответствующих стандарту FDT, например приводов, систем ввода-вывода, датчиков
- Обеспечение полной функциональности для всех устройств с DTM
- Универсальное построение профиля для приборов полевой шины сторонних производителей, у которых нет поставщика DTM

DeviceCare - это инструментальное средство, разработанное Endress+Hauser для конфигурации приборов Endress+Hauser. Все интеллектуальные приборы на заводе можно сконфигурировать через подключение «точка-точка» или «точка-шина».

Описание установки см. в руководстве по эксплуатации. m

FieldCare/DeviceCare, BA00027S

## <span id="page-14-0"></span>7 Системная интеграция

## 7.1 Блочная модель PROFIBUS PA/DP

В конфигурации PROFIBUS все параметры прибора делятся на категории по их функциональным свойствам и назначению, и в общем случае относятся к трем различным блокам. Блок можно рассматривать как контейнер, в котором содержатся параметры и связанные с ними функции (см. ).

Прибор PROFIBUS имеет следующие типы блоков:

- Физический блок (блок прибора) Физический блок содержит все функции, связанные с характеристиками прибора. • Один или несколько блоков трансмиттера
- Блок преобразователя содержит все параметры, связанные с процессом измерения, а также с характеристиками прибора. Принципы измерения (например, проводимость, температура) изображены в блоках преобразователей в соответствии со спецификацией PROFIBUS Profile 3.0.
- Один или несколько функциональных блоков (функциональный блок) Функциональный блок содержит функции автоматизации прибора. Преобразователь содержит аналоговые входные блоки, которые можно использовать для масштабирования измеренных значений и проверки превышения предельных значений.

С помощью этих блоков может быть реализован ряд задач автоматизации. В дополнение к этим блокам преобразователь также может содержать любое количество других блоков. Они могут включать, например, несколько функциональных блоков аналогового ввода, если преобразователь предоставляет более одной переменной процесса.

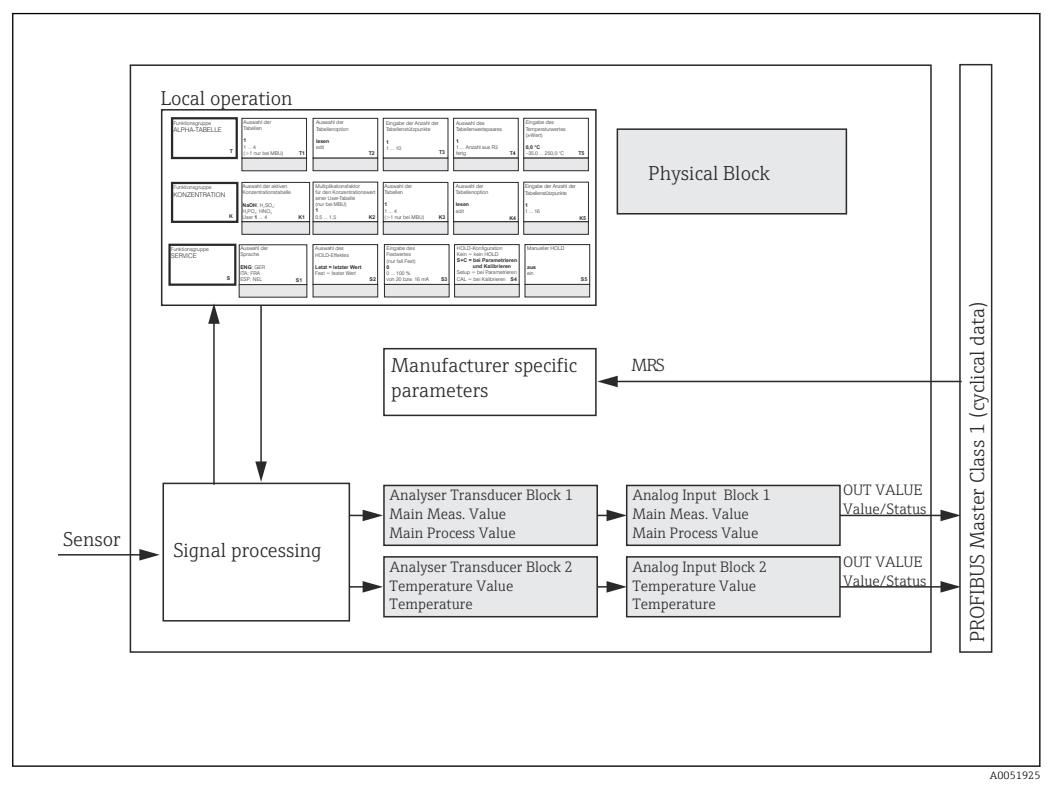

### *4 Блочная модель (серый — профильные блоки)*

#### $7.1.1$ Физический блок (блок прибора)

Физический блок содержит все данные, которые однозначно идентифицируют и характеризуют преобразователь. Он представляет собой электронный вариант заводской таблички преобразователя. Физическими параметрами блоков являются, например, тип прибора, имя прибора, данные изготовителя, серийный номер.

Другой задачей физического блока является управление общими параметрами и функциями, влияющими на исполнение остальных блоков в преобразователе. Таким образом, физический блок является центральным блоком, который также проверяет состояние прибора и влияет или контролирует функциональность других блоков и, следовательно, функциональность прибора.

#### $7.1.2$ Защита от записи

- Аппаратная защита от записи по месту эксплуатации
- Вы можете заблокировать прибор по месту эксплуатации для выполнения операций по настройке, одновременно нажав клавиши «Плюс» и ENTER Разблокируйте прибор, нажав клавиши CAL и MINUS.
- Аппаратная защита от записи с помощью PROFIBUS

Параметр HW WRITE PROTECTION указывает состояние аппаратной защиты от записи. Возможны следующие статусы:

1: Аппаратная защита от записи активирована, данные прибора не могут быть перезаписаны

0: Аппаратная зашита от записи деактивирована, данные прибора могут быть перезаписаны

• Программная защита от записи

Также можно установить программную защиту от записи, чтобы предотвратить ациклическую перезапись всех параметров. Для этого следует сделать запись в параметре WRITE LOCKING.

Допускаются следующие записи:

2457: Данные прибора могут быть перезаписаны (заводские настройки) 0: Данные прибора не могут быть перезаписаны

[11] Руководство по эксплуатации для Smartec CLD132, BA00207C

#### 7.1.3 Параметр LOCAL OP ENABLE

Используйте этот параметр, чтобы разрешить или заблокировать локальное управление на приборе.

Возможны следующие значения:

• О: Деактивировано

Локальное управление заблокировано. Изменить этот статус можно только с помощью шины. Код 9998 отображается в локальной операции. Преобразователь ведет себя так же, как и при аппаратной защите от записи с помощью клавиатуры.

• 1: Активировано.

Локальная операция активна. Однако команды от ведущего прибора имеют более высокий приоритет, чем местные команды.

Если связь прерывается более чем на 30 секунд, локальное управление  $\mathsf{P}$ включается автоматически.

Если связь не удается, когда локальное управление заблокировано, устройство немедленно вернется в заблокированное состояние, как только связь восстановится

## 7.1.4 Параметр PB\_TAG\_DESC

Настроить номер клиента (номер метки) можно с помощью таких опций:

- Локальное управление в поле меню I2 (функциональная группаINTERFACE) или с помощью
- параметра PROFIBUS TAG DESC физического блока.

Если изменить номер метки с помощью одного из двух вариантов, изменение также можно будет сразу увидеть в другом месте.

## 7.1.5 Параметр FACTORY\_RESET

С помощью параметра **FACTORY\_RESET**можно сбросить следующие данные:

- 1 Все данные в значениях PNO по умолчанию
- 2506 Горячий пуск преобразователя
- 2712 Сетевой адрес
- 32768 Калибровочные данные
- 32769 Настройка данных

Используя локальное управление, можно либо сбросить все данные до заводских настроек, либо удалить данные датчика в поле меню S10 (группа функций «Обслуживание»).

## 7.1.6 Параметр IDENT\_NUMBER\_SELECTOR

С помощью этого параметра можно переключать преобразователь между тремя различными режимами работы, каждый из которых имеет разную функциональность по отношению к циклическим данным:

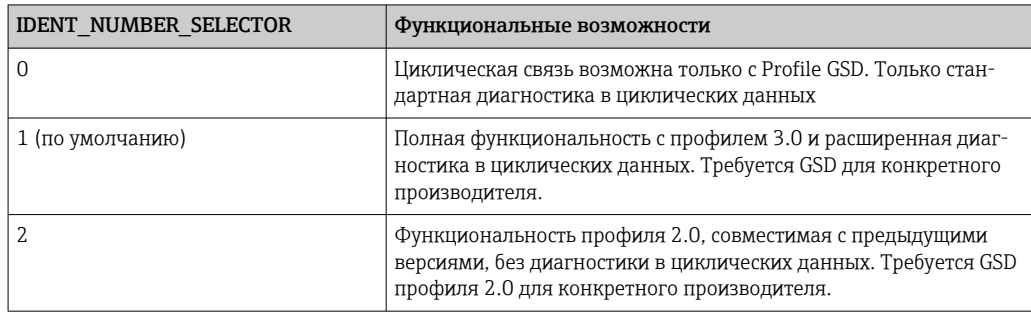

(См. также таблицу по основным файлам прибора ).

## 7.1.7 Блок аналогового входа (функциональный блок)

В функциональном блоке аналогового входа переменные процесса (проводимость и температура) подготавливаются с точки зрения контрольно-измерительных приборов и управления блоком преобразователя для последующих функций автоматизации (например, масштабирование, обработка предельных значений). Для преобразователя с PROFIBUS предусмотрены два функциональных блока аналогового входа.

## 7.1.8 Обработка сигнала

Ниже приведена принципиальная схема внутренней структуры функционального блока аналогового входа:

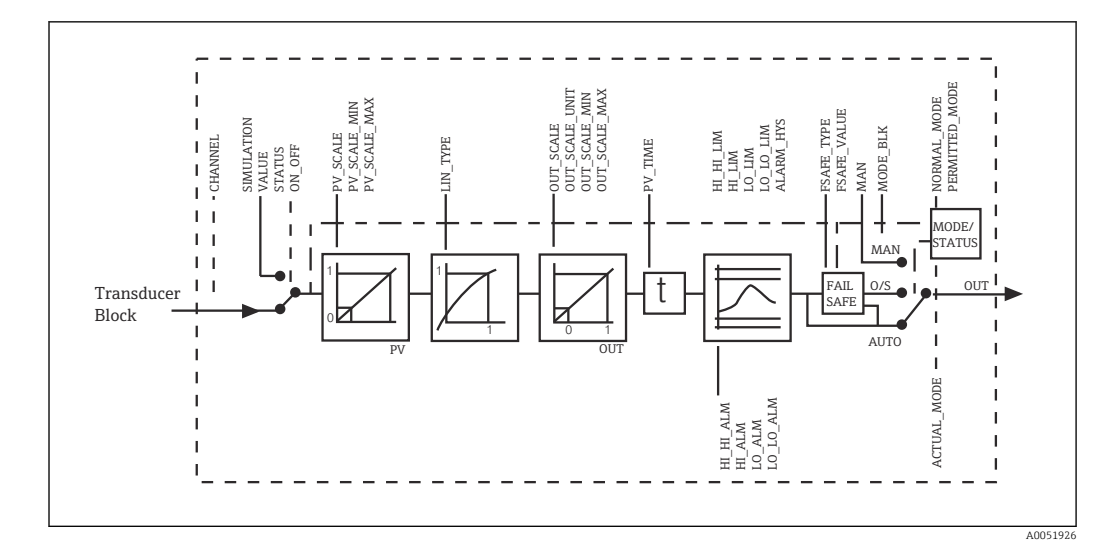

 *5 Схематическое внутреннее строение функционального блока аналогового входа*

Функциональный блок аналогового входа получает входное значение от блока преобразователя анализатора. Входные значения постоянно назначены функциональному блоку аналогового входа:

- $\bullet$  Основное значение процесса функциональный блок аналогового входа 1 (AI 1)
- Температура функциональный блок аналогового входа 2 (AI 2)

## 7.1.9 SIMULATE

В группе параметров SIMULATE можно заменить входное значение значением моделирования и активировать моделирование. Указав статус и значение моделирования, можно проверить реакцию системы автоматизации.

## 7.1.10 PV\_FTIME

В параметре PV\_FTIME можно демпфировать преобразованное входное значение (первичное значение, PV [primary value]), указав фильтр. Если указано время 0 секунд, входное значение не подавляется.

## 7.1.11 MODE\_BLK

Группа параметров **MODE** BLK используется для выбора режима работы функционального блока аналоговых входов. Выбрав режим работы MAN (ручной), можно напрямую указать выходное значение  $OUT$  и статус OUT Status.

Ниже перечислены наиболее важные функции и параметры блока аналоговых входов.

Табличная сводка функций блока аналогового входа: .

## 7.1.12 Выбор рабочего режима

Режим работы задается с помощью группы параметров МОDE BLK. Функциональный блок аналогового входа поддерживает следующие рабочие режимы:

- AUTO(Автоматический режим)
- MAN(Ручной режим)
- O/S(Вывод из эксплуатации)

#### Выбор единиц измерения 7.1.13

Можно изменить системный блок для одного из измеренных значений с помощью Fieldcare в блоке аналоговых входов.

Изменение блока в блоке аналоговых входов изначально не влияет на измеренное значение, передаваемое на ПЛК. Это гарантирует, что внезапное изменение не может повлиять на последующий контроль. Если имеется необходимость, чтобы изменение единицы измерения повлияло на измеренное значение, следует использовать Fieldcare для активации функции SET\_UNIT\_TO\_BUS.

Другой способ изменить единицу измерения - использовать параметры PV SCALE и OUT SCALE.

#### 7.1.14 **OUT**

Выходное значение OUT сравнивается с пределами предупреждений и тревог (например, НІ LIM, LO LIM), которые можно ввести с помощью различных параметров. Если одно из этих предельных значений нарушается, срабатывает сигнал тревоги процесса предельного значения (например. HI ALM, LO ALM).

#### 7.1.15 **OUT Status**

Статус группы параметров OUT используется для сообщения о статусе функционального блока аналогового входа и достоверности выходного значения ОUT нижестоящим функциональным блокам.

Могут отображаться следующие значения статуса:

GOOD NON CASCADE

Выходное значение OUT является допустимым и может быть использовано для дальнейшей обработки.

**JUNCERTAIN** 

Выходное значение OUT может быть использовано для дальнейшей обработки только в ограниченном объеме.

 $BAD$ 

Выходное значение OUT недействительно. Возникает при переключении функционального блока аналогового входа в режим работы O/S или в случае серьезных неисправностей (, а также сообщений об ошибках системы или процесса в руководстве по эксплуатации).

Помимо внутренних сообщений об ошибках прибора, на статус значения OUT влияют и другие функции прибора:

• Автоматическое удержание

Если параметр **Hold** включен, статус OUT устанавливается на **BAD** (не указано)  $(0x00)$ .

• Калибровка

Во время калибровки статус OUT устанавливается на значение калибровки датчика **UNCERTAIN** (0x64) (даже при включенном удержании).

#### 7.1.16 Моделирование входа/выхода

Можно использовать различные параметры функционального блока аналогового входа для имитации входа и выхода функционального блока:

### Моделирование входа функционального блока аналогового входа

- Используя группу параметров **SIMULATION**, можно указать входное значение (измеренное значение и статус).
	- Поскольку значение моделирования проходит через весь функциональный  $\overline{\phantom{a}}$ блок, можно проверить все настройки параметров блока.

### Моделирование выхода функционального блока аналогового входа

• Установите режим работы в группе параметров **MODE** BLK на MAN и непосредственно укажите требуемое выходное значение в параметре OUT.

### 7.1.17 Моделирование измеренных значений в локальном управлении

Для моделирования измеренных значений в локальном управлении, статус UNCERTAIN – смоделированное значение передается в функциональные блоки. Это запускает отказоустойчивый механизм в блоках аналогового входа.

## 7.1.18 Отказоустойчивый режим (FSAFE\_TYPE)

Если входное значение или значение моделирования имеет статус (BAD), функциональный блок аналогового входа продолжает работать в отказоустойчивом режиме, определенном в параметре FSAFE\_TYPE.

Параметр FSAFE\_TYPE предлагает следующий отказоустойчивый режим:

• FSAFE\_VALUE

Значение, указанное в параметре FSAFE\_VALUE, используется для дальнейшей обработки.

- LAST\_GOOD\_VALUE
- Для дальнейшей обработки используется последнее действительное значение. • WRONG\_VALUE
	- Текущее значение используется для дальнейшей обработки независимо от статуса ВАD. Заводской настройкой является значение по умолчанию (FSAFE\_VALUE) со значением 0.

Отказоустойчивый режим также активируется, если функциональный блок аналогового входа установлен в режим работы O/S.

### 7.1.19 Изменение масштаба входного значения

В функциональном блоке аналогового входа можно масштабировать входное значение или диапазон входного сигнала в соответствии с требованиями автоматизированной системы.

### Пример:

- Системный блок в блоке преобразователя отображается в °C.
- Диапазон измерений прибора находится в пределах –10 до 150 °C.
- Выходной диапазон по отношению к системе автоматизации должен составлять 14 °F– 302 °F.
- Измеренное значение от блока преобразователя (входное значение) линейно масштабируется с помощью масштабирования входного сигнала PV SCALE до желаемого выходного диапазона OUT\_SCALE.
- Группа параметров PV SCALE PV\_SCALE\_MIN (V1H0) –10 PV\_SCALE\_MAX (V1H1) 150
- Группа параметров **OUT** SCALE OUT SCALE MIN (V1H3) 14 OUT\_SCALE\_MAX (V1H4) 302 OUT UNIT (V1H5) [°F]

Это означает, что, например, для входного значения 25 °C с использованием параметра OUT выводится значение 77 °F.

<span id="page-20-0"></span>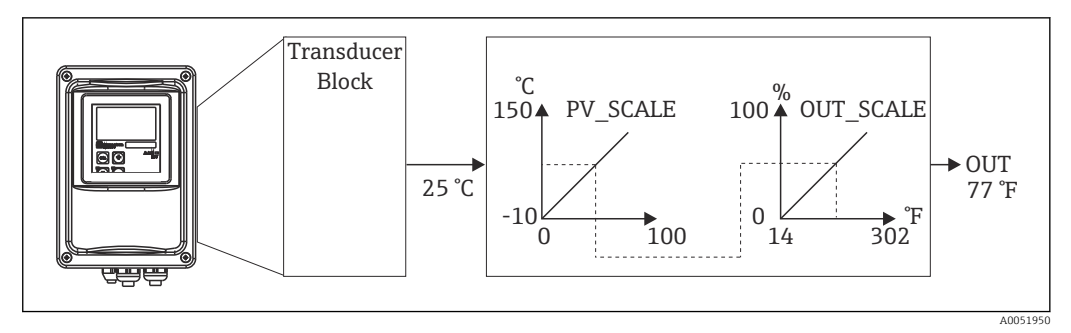

 $\Box$  6 Масштабирование входного значения в функциональном блоке аналогового входа

#### 7.1.20 Предельные значения

Можно установить два предельных значения для выдачи предупреждений и два предельных значения для выдачи аварийных сигналов с целью мониторинга процесса. Состояние измеренного значения и параметры аварийных сигналов предельного значения указывают на относительное положение измеренного значения. Также можно определить гистерезис тревоги, чтобы избежать частой смены флагов предельных значений и частого включения/выключения сигналов тревоги. Предельные значения основаны на выходном значении ОUT. Если выходное значение ОUT превышает или опускается ниже заданных предельных значений. система автоматизации подает сигнал тревоги с помощью аварийных сигналов процесса, касающихся предельных значений (см. ниже).

Могут быть определены следующие предельные значения:

- · HI LIM, HI HI LIM
- LO LIM, LO LO LIM

#### 7.1.21 Обнаружение и обработка аварийных сигналов

Аварийные сигналы процесса с предельными значениями генерируются функциональным блоком аналогового входа. Состояние аварийных сигналов предельных значений процесса сообщается в систему автоматизации по следующим параметрам:

· HI ALM, HI HI ALM

· LO ALM, LO LO ALM

#### $7.2$ Циклический обмен данными

Циклический обмен данными используется для передачи измеренных значений во время работы.

#### $721$ Модули для циклической телеграммы данных

Для циклической телеграммы данных преобразователь предоставляет следующие модули в качестве входных данных (данных от преобразователя к ПЛК) (см. также модель блока):

• Main Process Value

Этот байт передает первичное значение.

 $\blacksquare$  Temperature

Этот байт передает температуру.

• MRS Переключение диапазонов измерения

Этот байт используется для передачи внешнего удержания и переключения набора параметров с ПЛК на преобразователь.

### Структура входных данных (преобразователь → ПЛК)

Входные данные передаются преобразователем со следующей структурой:

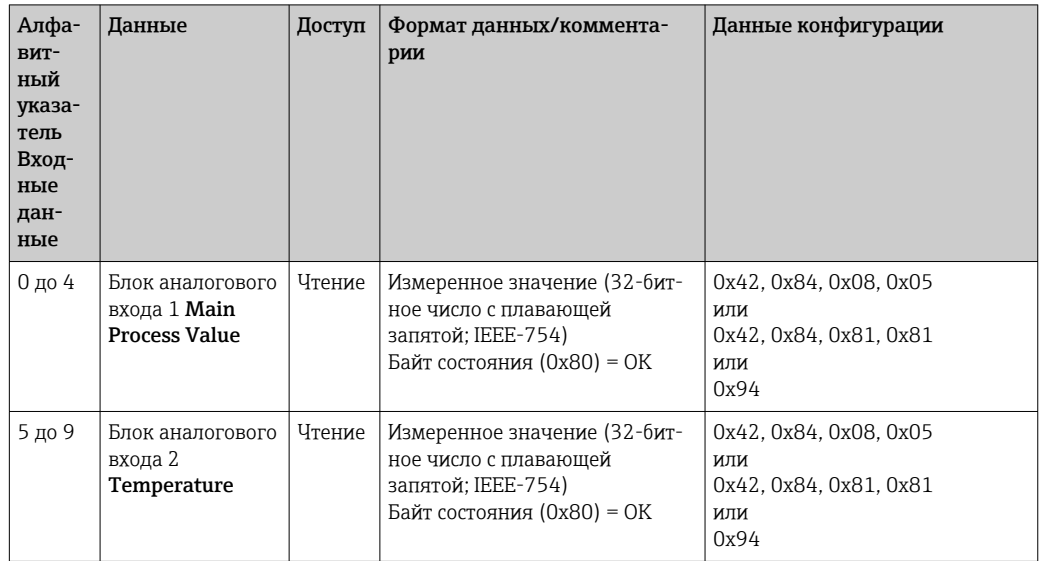

### Структура выходных данных (ПЛК → преобразователь)

Выходные данные ПЛК для управления прибором имеют следующую структуру:

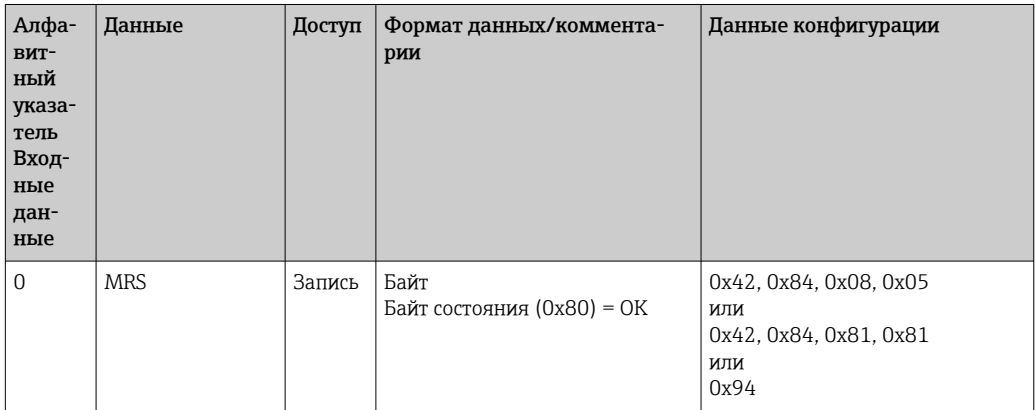

### Число IEEE-754 с плавающей запятой

PROFIBUS обрабатывает данные в шестнадцатеричном коде и преобразует их в 4 байта (по 8 бит каждый, 4х8 = 32 бита).

Число состоит из трех компонентов в соответствии со стандартом IEEE 754:

 $\bullet$  3<sub>HaK</sub> $(S)$ 

Знак требует ровно 1 бит и имеет значения 0 (+) или 1 (-). Он определяется битом 7 первого байта 32-битного числа с плавающей запятой.

• Экспонента

Экспонента состоит из битов от 6 до 0 первого байта плюс бит 7 второго байта (= 8 бит).

 $\blacksquare$  Мантисса

Остальные 23 бита используются для мантиссы.

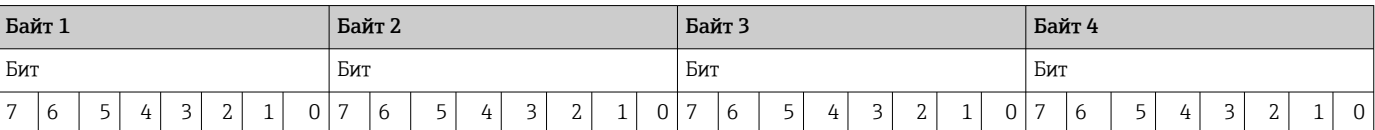

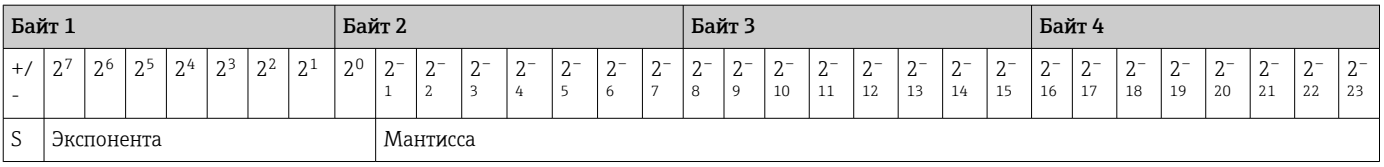

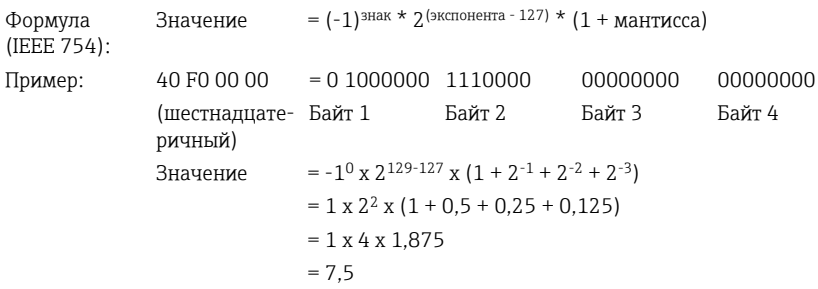

### Объяснение переключения диапазона измерения (MRS)

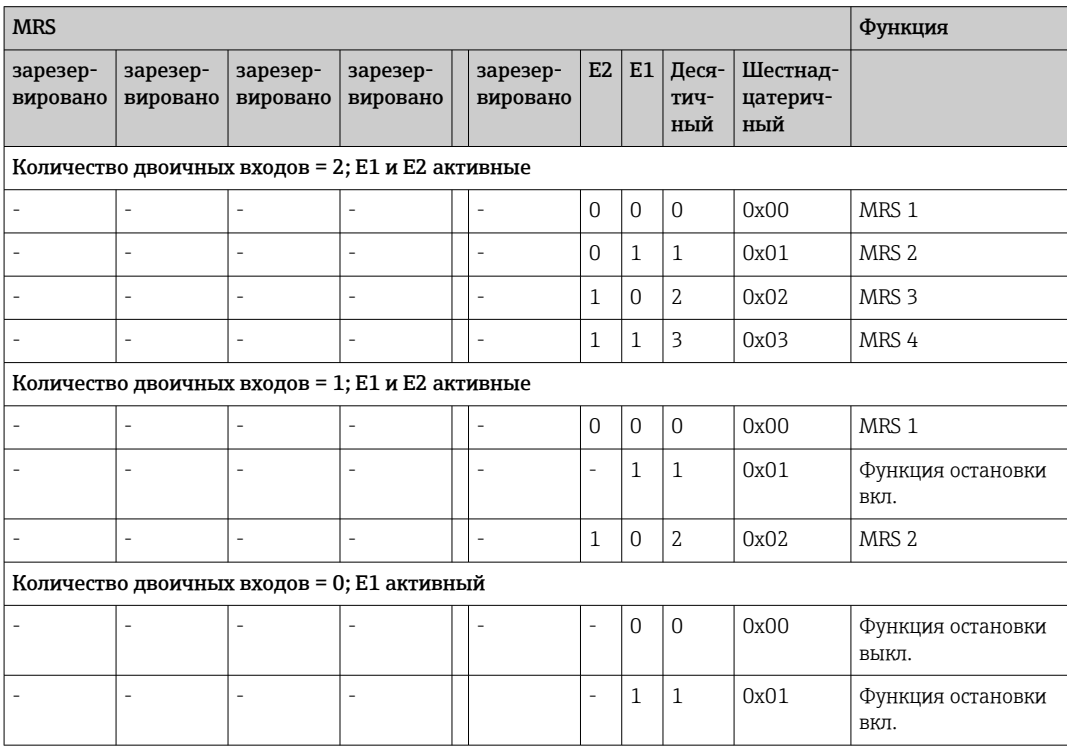

### Настройка телеграммы циклических данных

Можно настроить циклическую телеграмму, чтобы она лучше соответствовала требованиям процесса. В приведенных выше таблицах показано максимальное содержание циклических данных телеграммы.

Если необходимо использовать все выходные переменные преобразователя, можно использовать конфигурацию устройства (СНК СFG) для устранения отдельных блоков данных из циклической телеграммы с помощью программного обеспечения ПЛК. Сокращение телеграммы повышает пропускную способность системы PROFIBUS. Следует оставлять активными только те блоки, которые будут обрабатываться дальше в системе. Это можно сделать с помощью отрицательного выбора в инструменте настройки.

Для достижения правильной структуры циклической телеграммы данных ведущее устройство PROFIBUS должно отправить идентификационный FREE PLACE (OOh) для неактивных блоков.

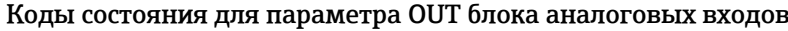

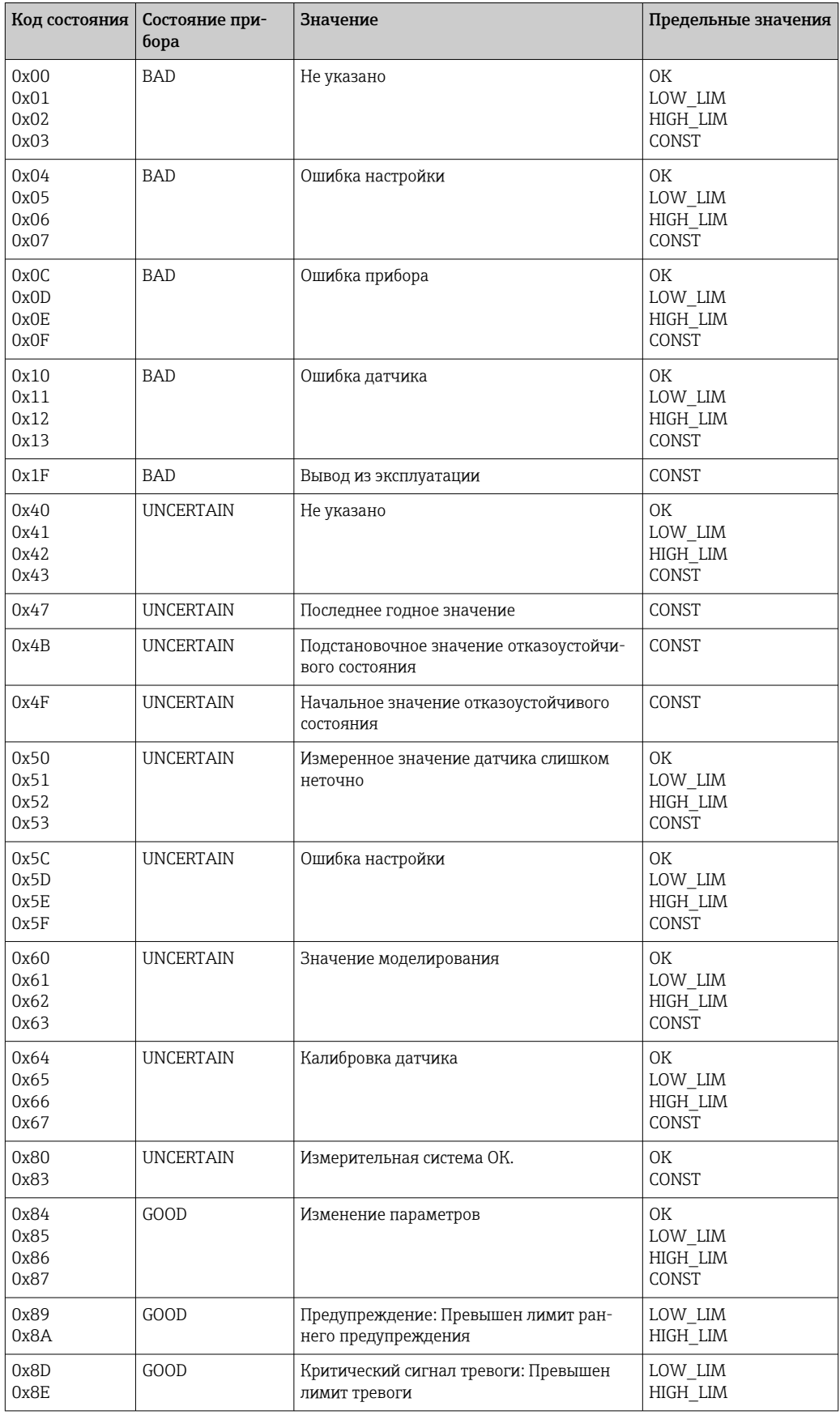

#### <span id="page-24-0"></span> $7.3$ Ациклический обмен данными

Ациклический обмен данными используется для передачи параметров во время ввода в эксплуатацию и технического обслуживания или для отображения других измеренных переменных, которые не содержатся в циклическом трафике данных.

Как правило, различают мастер-подключения класса 1 и класса 2. В зависимости от исполнения преобразователя можно одновременно настроить несколько подключений класса 2.

- $\bullet$  При выборе опции Smartec допускаются два мастера класса 2. Это означает, что два мастера класса 2 могут получить доступ к преобразователю одновременно. Однако необходимо убедиться, что они оба не пытаются записать одни и те же данные. В противном случае согласованность данных больше не будет гарантирована.
- Когда мастер класса 2 считывает параметры, он отправляет телеграмму с запросом на преобразователь с указанием адреса прибора, слота/индекса и ожидаемой длины записи. Преобразователь отвечает запрошенной записью, если она существует и имеет правильную длину (в байтах).
- Когда мастер класса 2 записывает параметры, он передает адрес преобразователя, слот и индекс, информацию о длине (в байтах) и запись. Преобразователь подтверждает это задание записи после завершения. Мастер класса 2 может получить доступ к блокам, показанным на рисунке.

#### $7.3.1$ Таблицы слотов/индексов

Параметры прибора приведены в следующих таблицах. Можно получить доступ к этим параметрам через номера слотов и индексов. Каждый отдельный блок содержит стандартные параметры, параметры блока и частично параметры, специфичные для изготовителя. Кроме того, указываются положения матрицы для работы через Fieldcare.

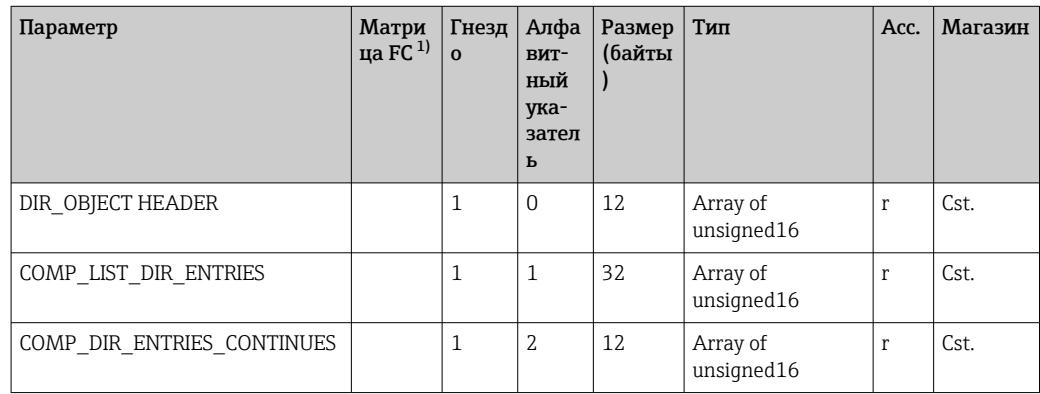

#### $7.3.2$ Управление устройствами

FC=Fieldcare  $1)$ 

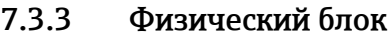

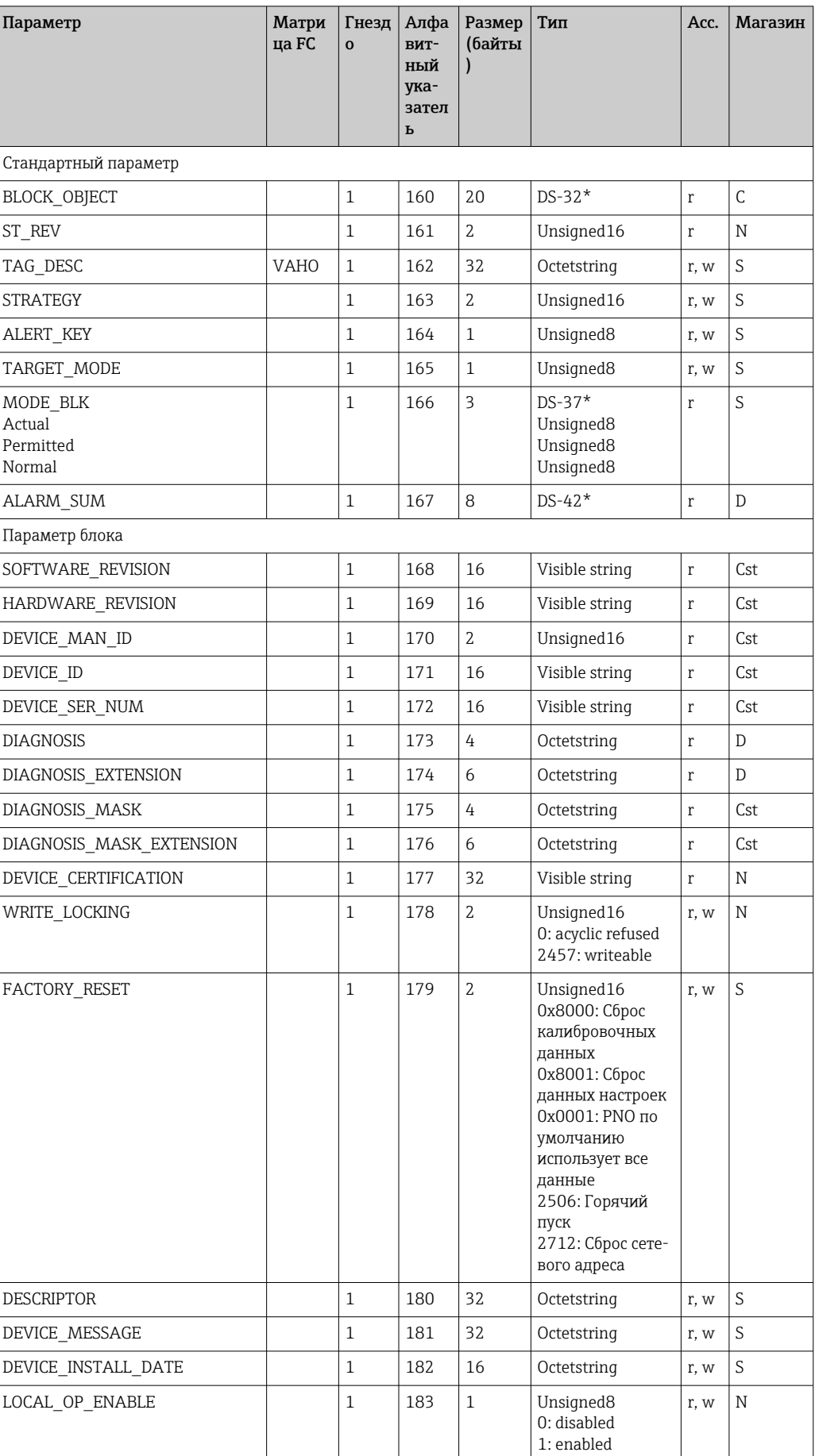

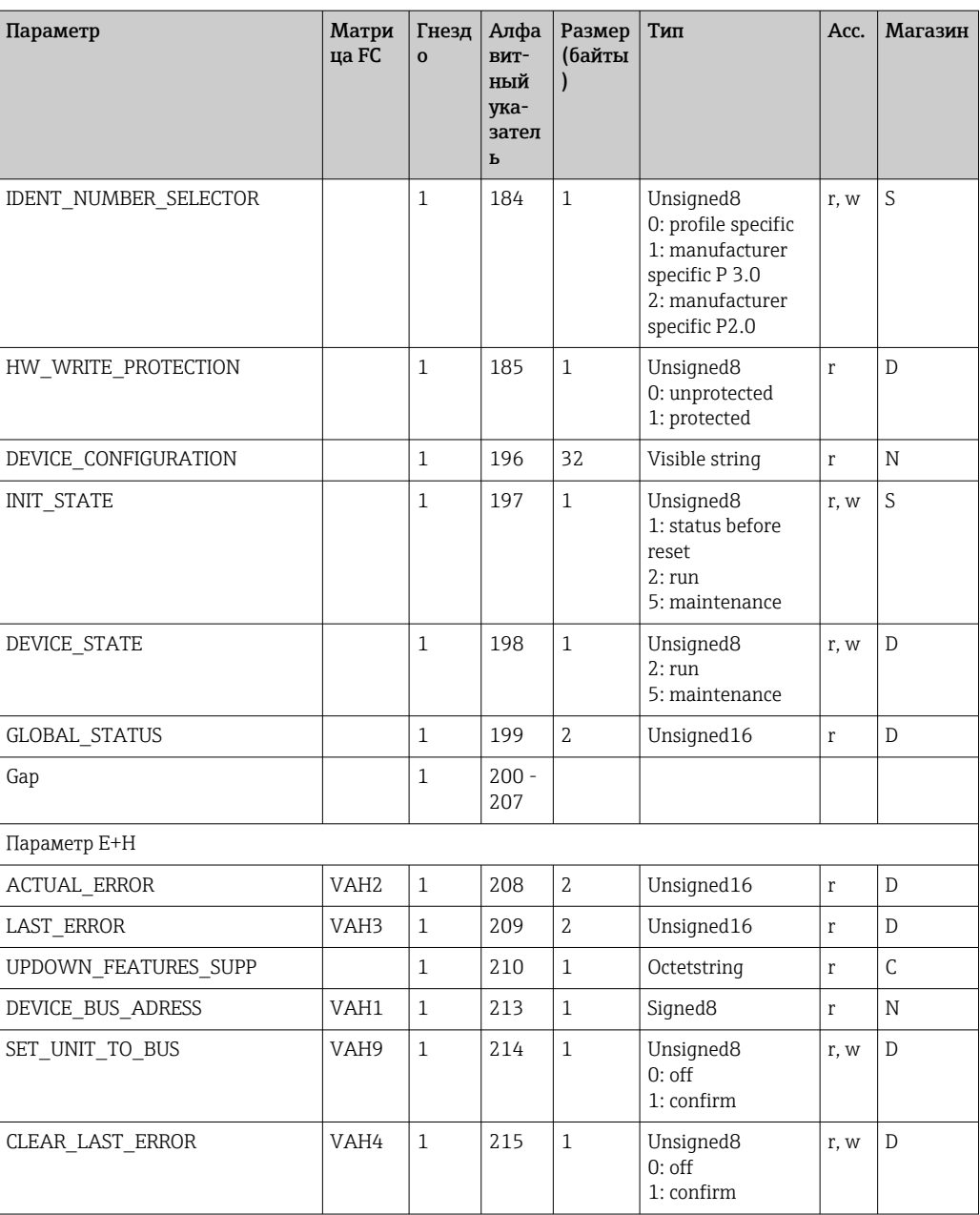

## 7.3.4 Блок преобразователя анализатора

Предусмотрены два блока преобразователей анализатора. Они распределяются по слотам 1 и 2 в следующем порядке:

- 1. Основное значение процесса
- 2. Температура

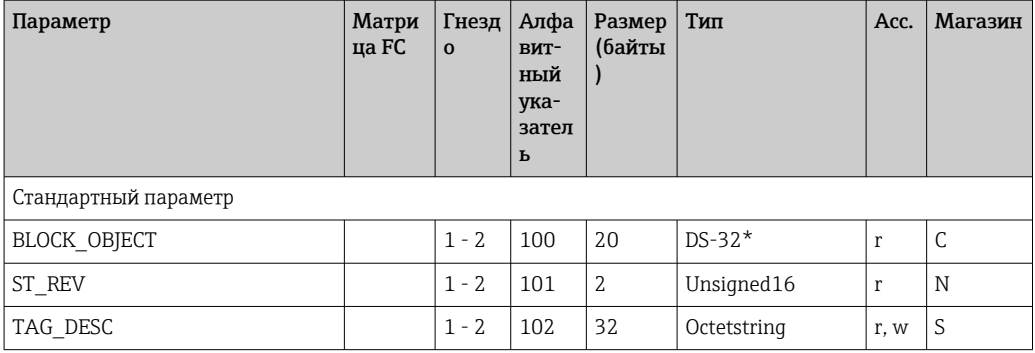

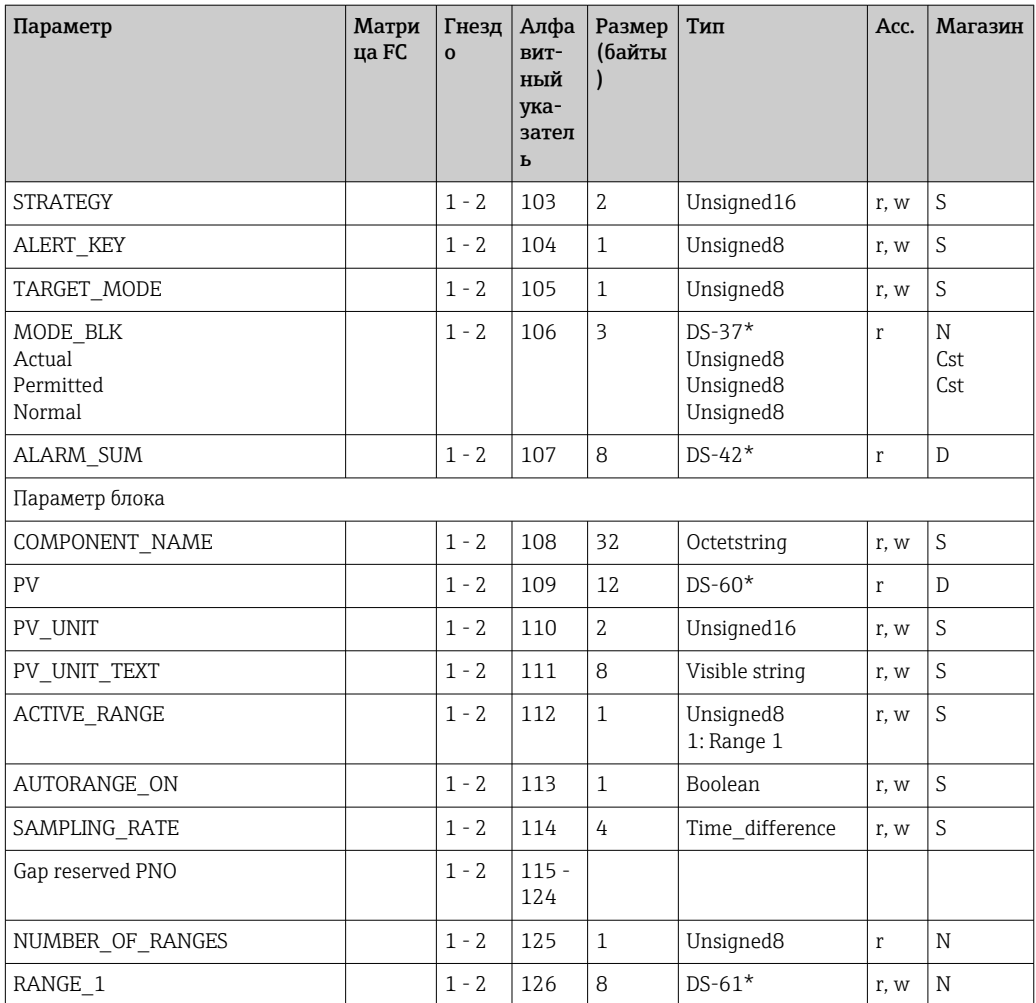

## 7.3.5 Блок аналогового входа

Предусмотрены два аналоговых входных блока. Они распределяются по слотам 1 и 2 в следующем порядке:

- 1. Основное значение процесса
- 2. Температура

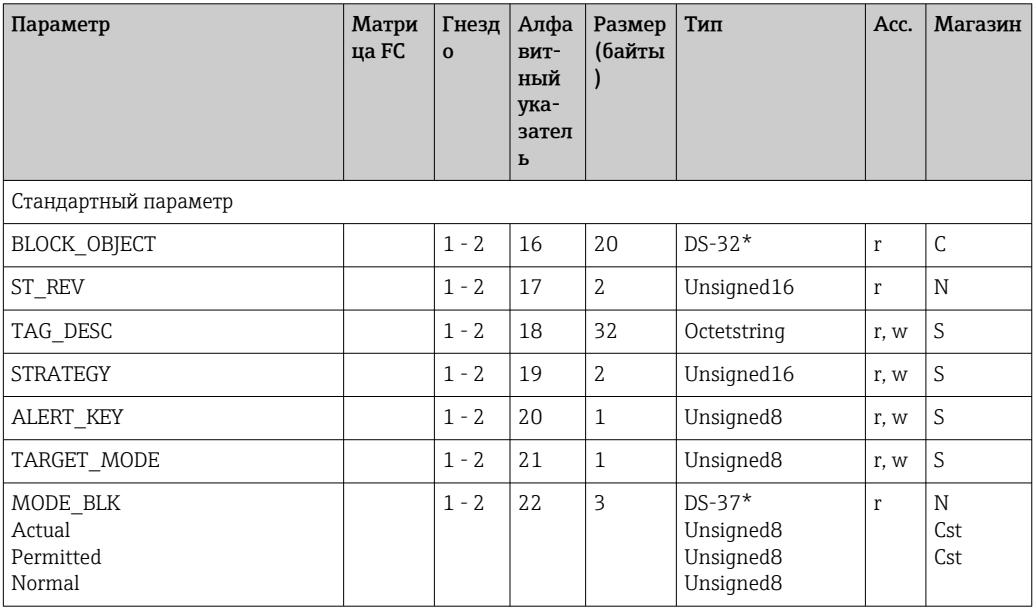

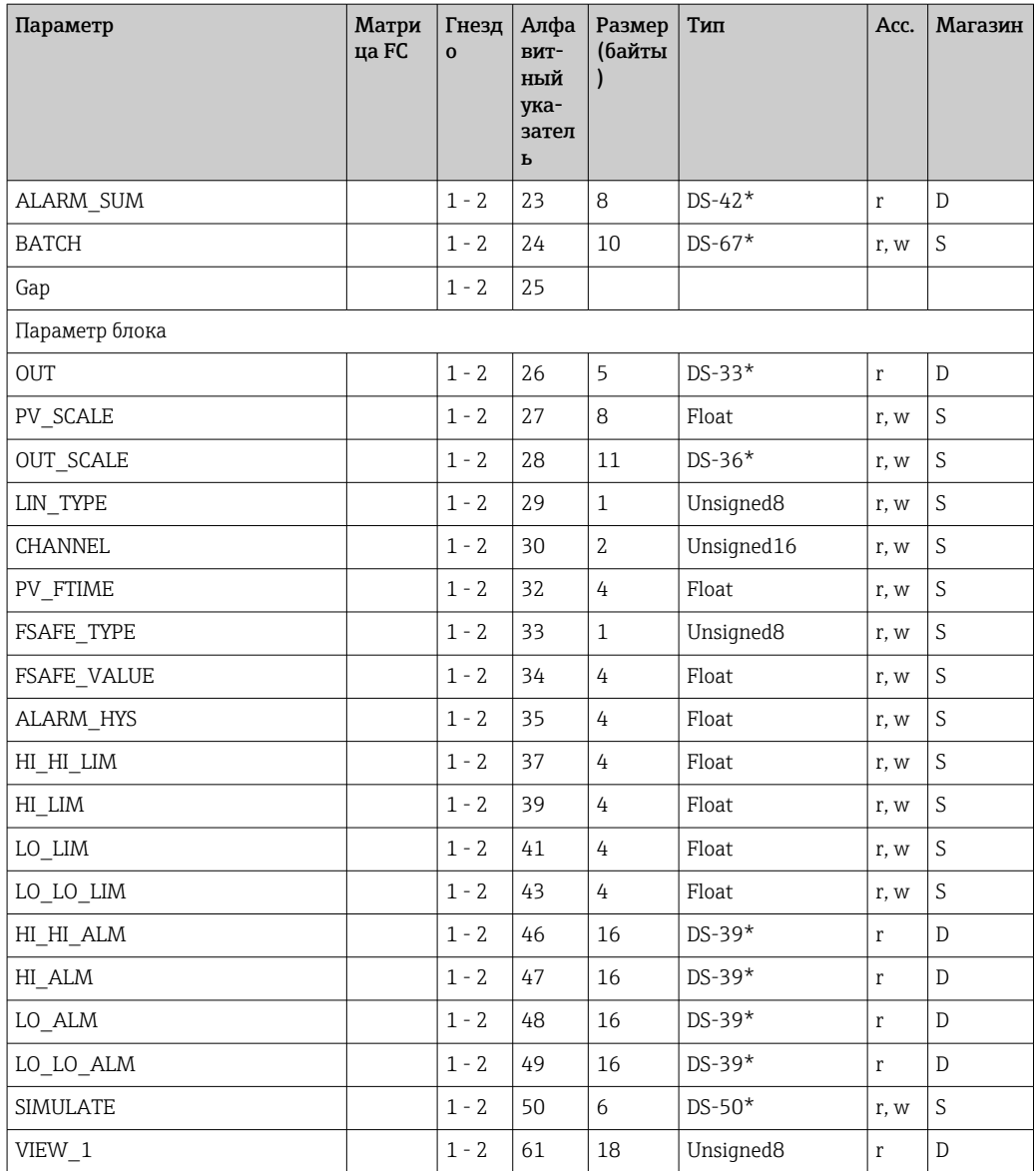

## 7.3.6 Параметры, определяемые изготовителем

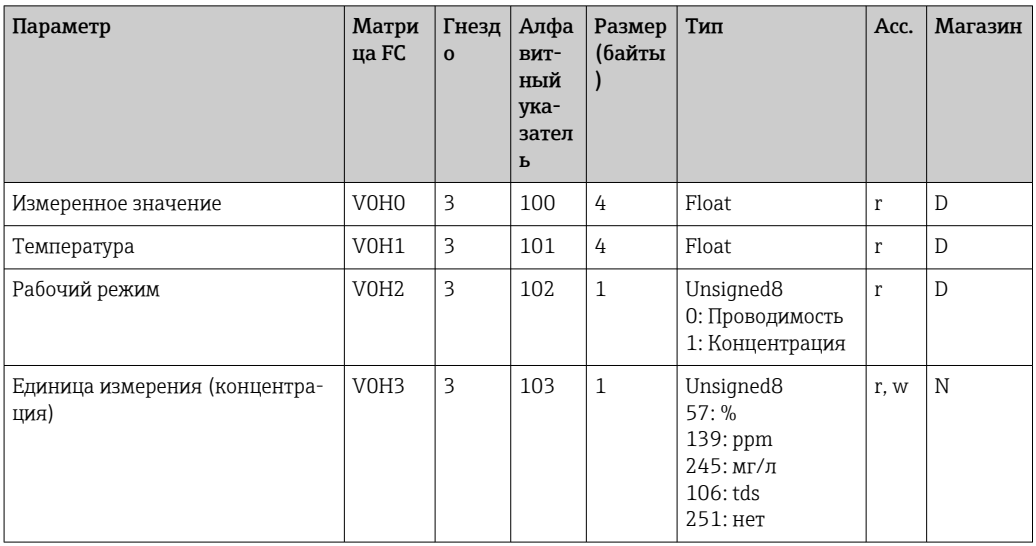

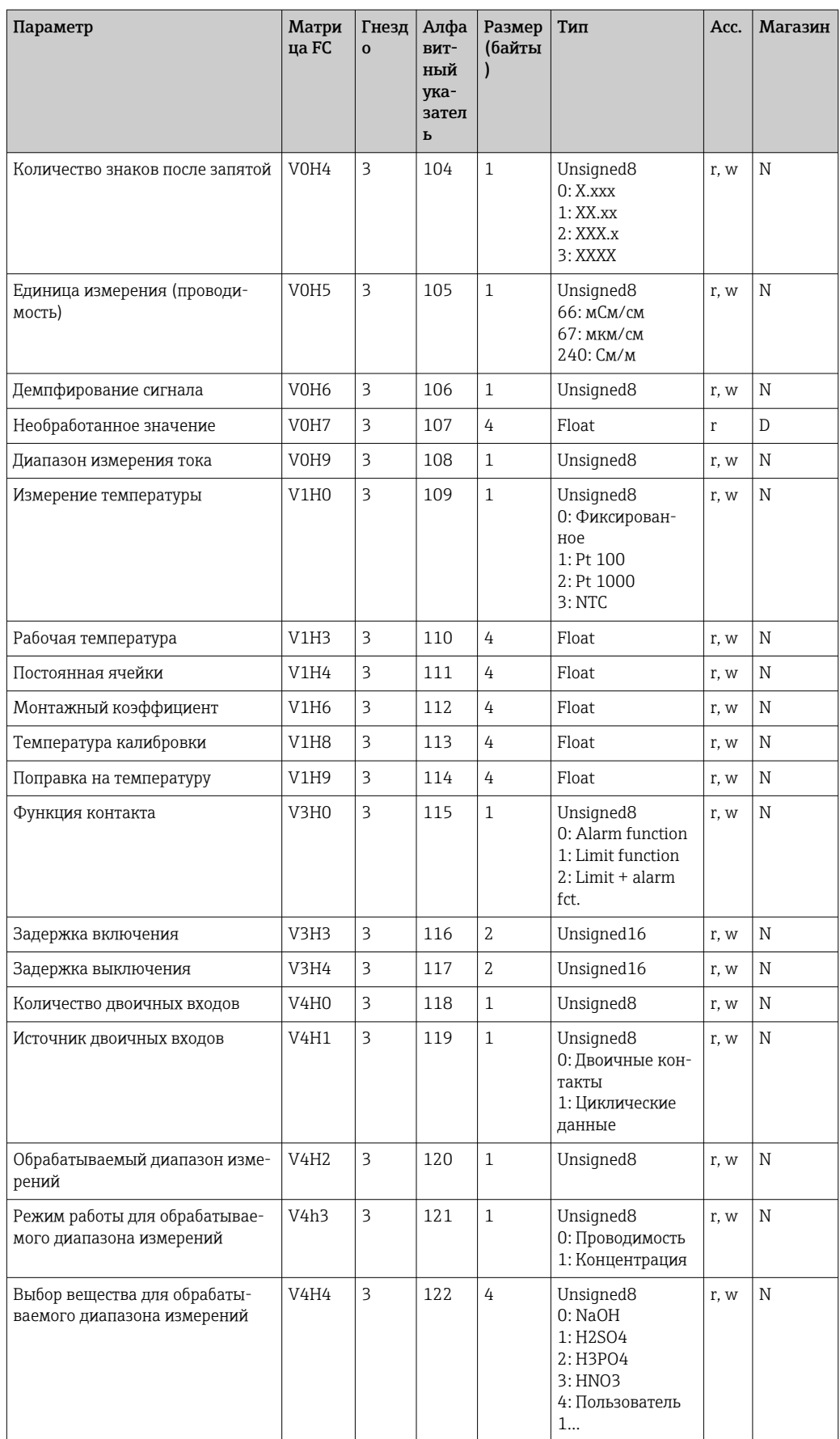

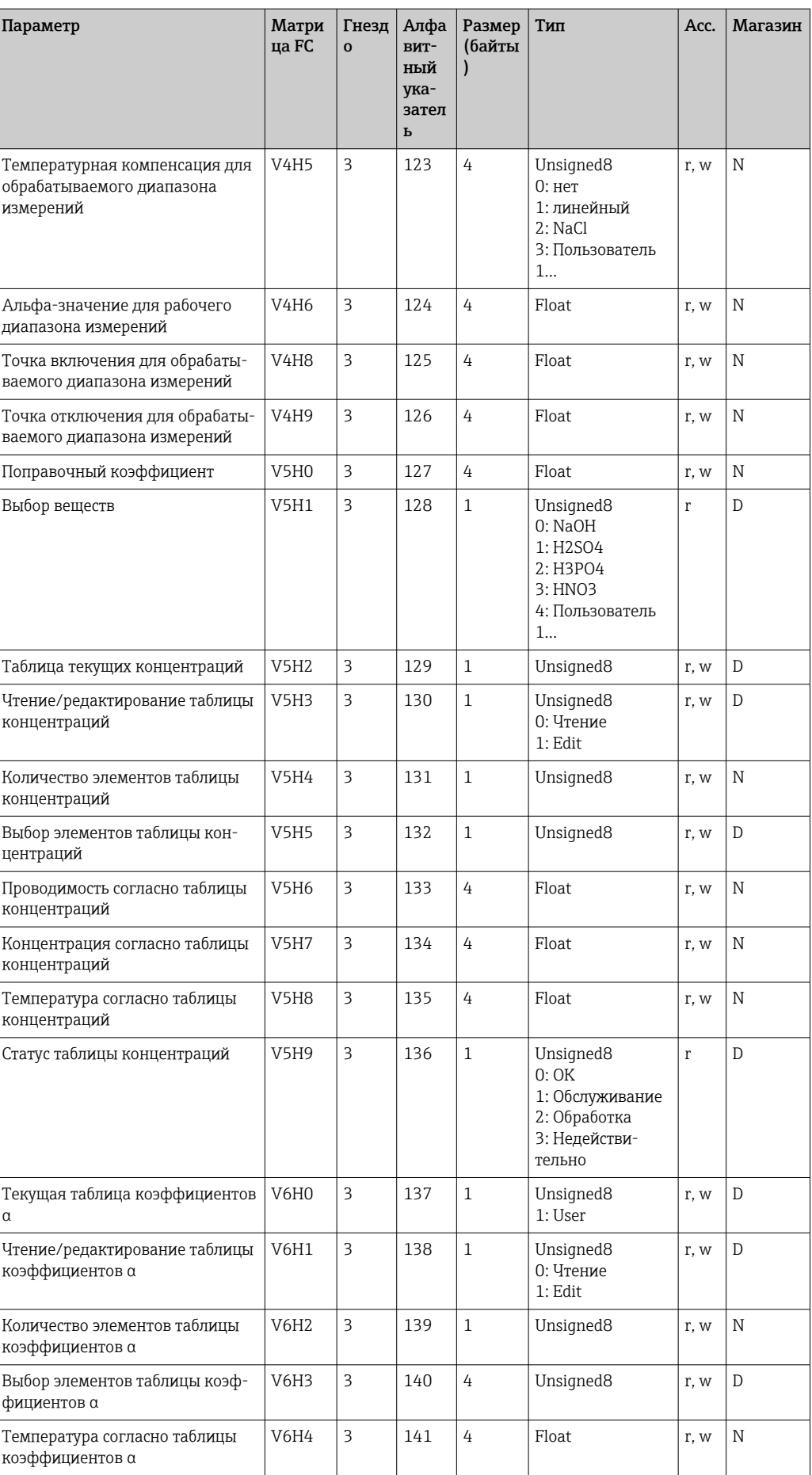

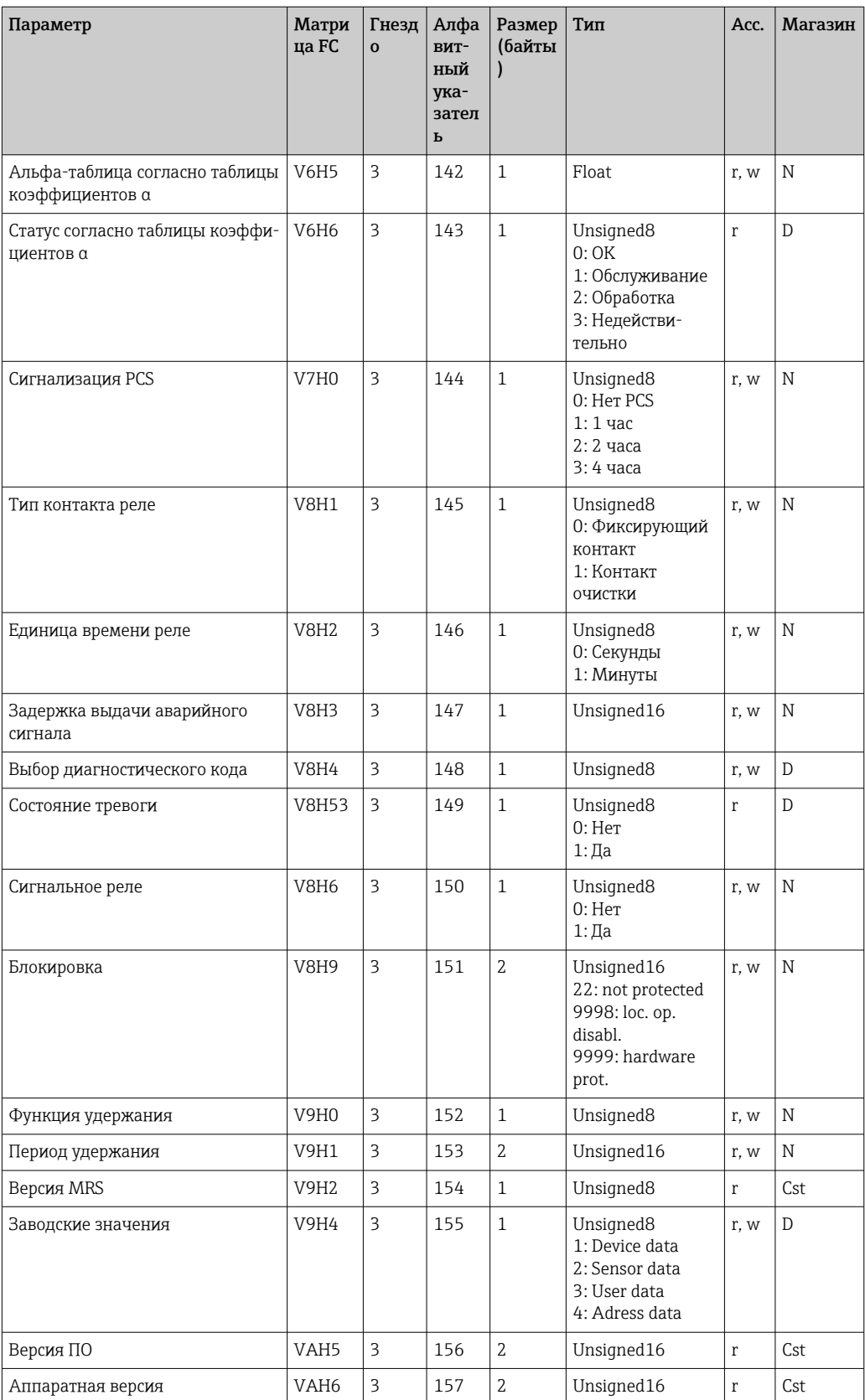

#### Строки данных  $7.3.7$

Некоторые типы данных в таблице индексов слотов (например, DS-33) помечены звездочкой (\*). Это строки данных, структурированные в соответствии со

спецификацией PROFIBUS (часть 1, версия 3.0). Они состоят из нескольких элементов, которые также адресуются через подиндекс, как показано в следующем примере.

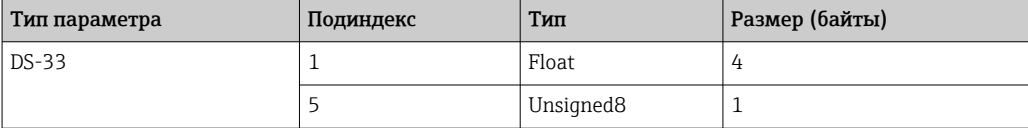

# <span id="page-33-0"></span>8 Ввод в эксплуатацию

## 8.1 Функциональная проверка

Прежде чем ввести в эксплуатацию точку измерения, убедитесь, что проведены все финальные проверки.

- Контрольный список проверки после монтажа
- Контрольный список проверки после подключения

## 8.2 Настройка адреса прибора

Адрес должен всегда устанавливаться для каждого прибора PROFIBUS. Система управления не распознает преобразователь, если адрес установлен неправильно.

Все приборы покидают завод с адресом 126. Можно использовать этот адрес для проверки работы прибора и для подключения к сети PROFIBUS-PA. Затем нужно изменить этот адрес, чтобы иметь возможность интегрировать дополнительные приборы.

Вы можете установить адрес прибора с помощью:

- локального управления,
- службы PROFIBUS Set Slave Add или
- DIL-переключателя в приборе.

Действительные адреса приборов находятся в диапазоне 0– 125.  $\vert$  -  $\vert$ 

Циклический обмен данными по адресу 126 не осуществляется.

Каждый адрес может быть назначен только один раз в сети PROFIBUS.

Двойная стрелка на дисплее указывает на активную связь с PROFIBUS.

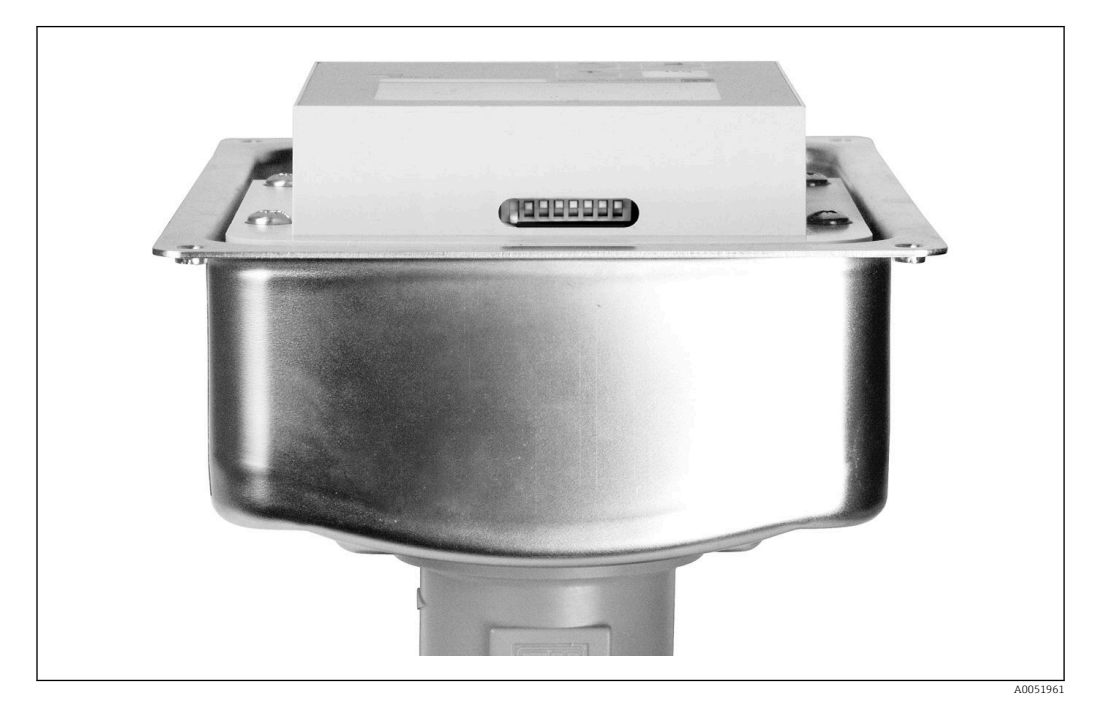

 *7 Положение DIL-переключателя в преобразователе (доступен только при открытой крышке корпуса)*

#### 8.2.1 Установка адреса прибора с помощью меню управления

• Можно установить адрес с помощью программного обеспечения только в том случае, если DIL-переключатель 8 находится в положении программных настроек. Переключатель 8 уже настроен на заводе на программное обеспечение.

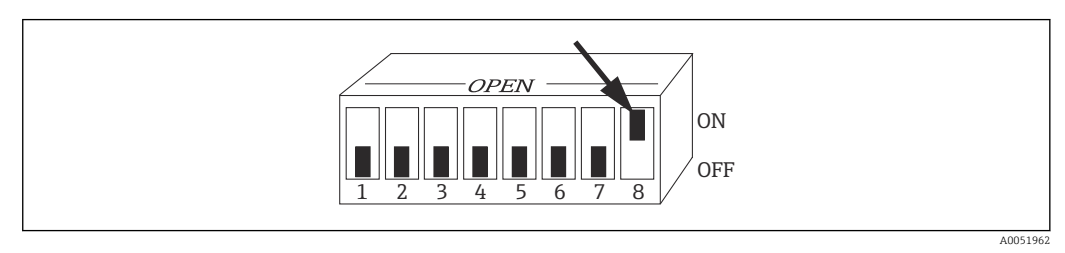

 $\Box$  8 DIL-переключатель 8 должен быть установлен в положение ВКЛ, чтобы разрешить управление с помощью программного обеспечения.

Установите адрес прибора с помощью функциональной группы ИНТЕРФЕЙС в поле меню I1.

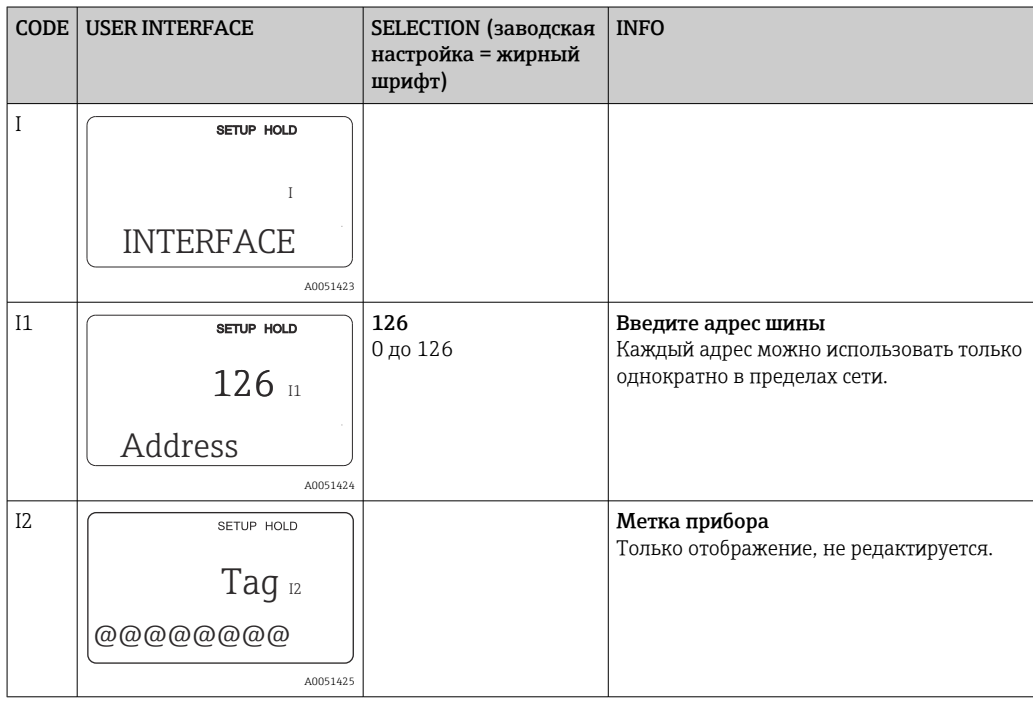

#### 8.2.2 Установка адреса прибора с использованием связи **PROFIBUS**

Адрес устанавливается через сервис Set Slave Add.

#### 8.2.3 Установка адреса прибора с помощью аппаратной настройки DIL-переключателя.

1. Ослабьте четыре винта с крестообразным шлицем и снимите крышку корпуса. DIL-переключатель расположен на электронном модуле над дисплеем.

2. Установите адрес прибора (от 0 до 126) на переключателях с 1 по 7 (пример: 18  $= 2 + 16$ .

<span id="page-35-0"></span>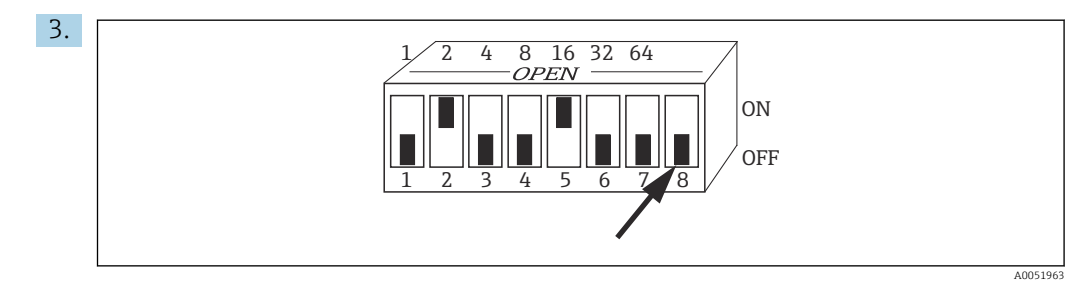

圓9 Пример настройки адреса прибора с помошью DIL-переключателя

Установите переключатель 8 в положение ВЫКЛ.

4. Затем снова закройте крышку корпуса.

#### 8.3 Основные файлы прибора

Основной файл прибора (GSD) необходим для настройки сети PROFIBUS-DP. GSD (простой текстовый файл) описывает, например, какая скорость передачи данных поддерживается прибором или какую цифровую информацию получает ПЛК от устройства и в каком формате.

Организация пользователей PROFIBUS (PNO) назначает каждому прибору идентификационный номер. Название GSD выводится из этого номера. Для компании Endress+Hauser этот идентификационный номер начинается с идентификатора изготовителя (15xx). Для упрощения классификации и большей прозрачности каждого GSD в Endress+Hauser используются следующие имена  $GSD:$ 

EH3x15xx

EH - Endress+Hauser

3 - профиль

х - идентификатор расширенного формата

15хх - идентификационный номер

#### 8.3.1 Типы основных файлов прибора

- Перед настройкой решите, какой GSD необходимо использовать для работы системы.
	- $L_{\bullet}$ Можно изменить настройку с помощью мастера класса 2 (в разделе Физический блок - параметр Ident Number Selector).

Как правило, доступны следующие основные файлы прибора с различными функциями:

- Специфичный для производителя GSD с функциональностью профиля 3.0: Данный GSD гарантирует неограниченную функциональность полевого прибора. Это означает, что будут доступны все параметры процесса и функции, специфичные для конкретного прибора.
- Специфичный для производителя GSD с функциональностью профиля 2.0: Данный GSD обеспечивает обратную совместимость циклических данных с преобразователем Smartec с функциональностью профиля 2.0. Это означает, что на предприятиях, где используется преобразователь Smartec с функциональностью профиля 2.0, также можно использовать преобразователь Smartec с функциональностью профиля 3.0.
- $\blacksquare$  Профиль GSD:

Если система сконфигурирована с профильными GSD, можно заменять приборы разных производителей. Однако важно, чтобы значения циклического процесса следовали одной и той же последовательности.

### Пример:

Преобразователь Smartec поддерживает профиль GSD PA139750.gsd (IEC 61158-2). Этот GSD содержит блоки аналогового входа (АВ). Блоки аналогового входа всегда назначаются следующим измеряемым переменным:

АВ 1 = Main Process Value

АВ 2 = Temperature

Это гарантирует, что первая измеряемая переменная соответствует полевым приборам сторонних производителей.

## 8.3.2 Основные файлы устройств (GSD) для Smartec

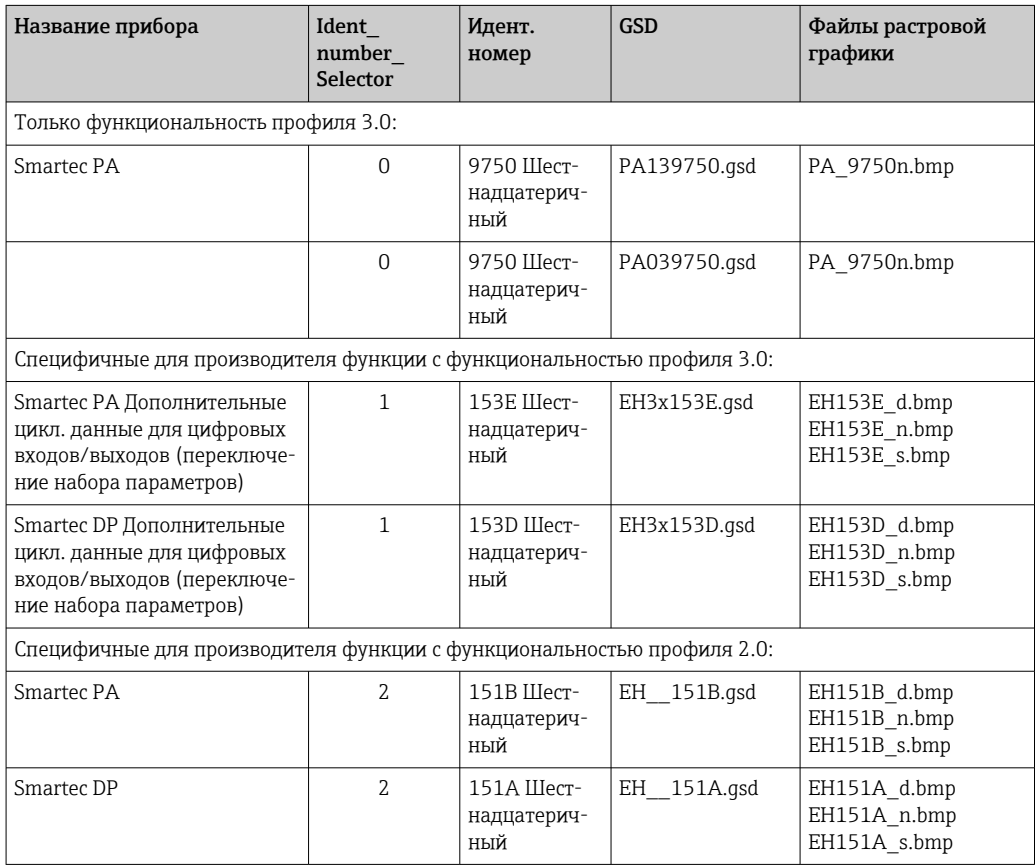

Вы можете запросить GSD для всех устройств Endress+Hauser по адресу:

- [www.endress.com](https://www.endress.com)
- [www.profibus.com](https://www.profibus.com)

## 8.3.3 Структура содержимого файлов GSD от Endress+Hauser

Для преобразователя Endress+Hauser с интерфейсом PROFIBUS вы получаете исполняемый файл, содержащий все файлы, необходимые для конфигурации. Этот файл создает следующую структуру при автоматической распаковке:

Доступные параметры измерения преобразователя находятся на верхнем уровне. Ниже этого уровня имеется:

- Папка Версия х.хх: Это обозначение означает специальную версию прибора. Соответствующие подкаталоги ВМР и DIB каждый содержит растровые изображения для конкретного прибора.
- $\blacksquare$  Папка GSD
- Папка Информация:

Информация о преобразователе и любых зависимостях в программном обеспечении прибора.

• Внимательно ознакомьтесь с информацией в папке Информация перед проведением конфигурации.

#### 8.3.4 Работа с основными файлами устройства (GSD)

Формат GSD должен быть интегрирован в систему автоматизации. В зависимости от используемого программного обеспечения файлы GSD могут быть скопированы в каталог конкретной программы или считаны в базу данных с помощью функции импорта в программном обеспечении для конфигурации.

### Пример:

ПЛК Siemens S7-300/400 с программным обеспечением Siemens STEP 7 для конфигурирования

- 1. Скопируйте файлы в подкаталог: ... \ siemens \ step7 \ s7data \ gsd.
- 2. Загрузите файлы растровых изображений в каталог: ... \ siemens \ step7 \ s7data \ nsbmp.
	- Файлы растровых изображений также относятся к файлам GSD. Эти растровые файлы используются для графического представления точек измерения.

Для другого конфигурационного ПО правильный каталог следует уточнить у H производителя ПЛК.

### Диагностика и устранение неисправностей 9

#### Сообщения о системных ошибках 9.1

Параметры DIAGNOSIS и DIAGNOSIS\_EXTENSION генерируются на основе ошибок, характерных для конкретного прибора.

<span id="page-38-0"></span>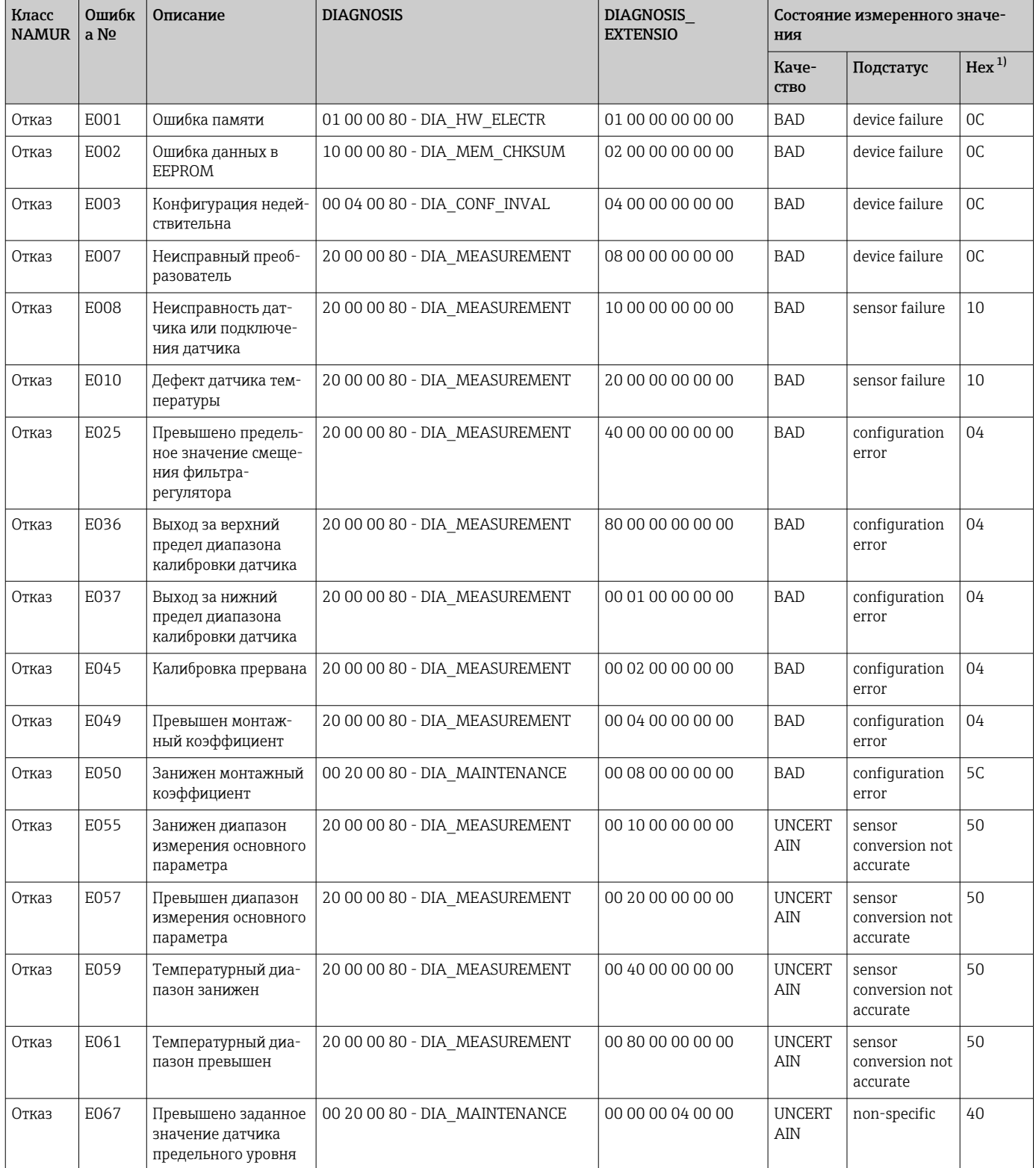

<span id="page-39-0"></span>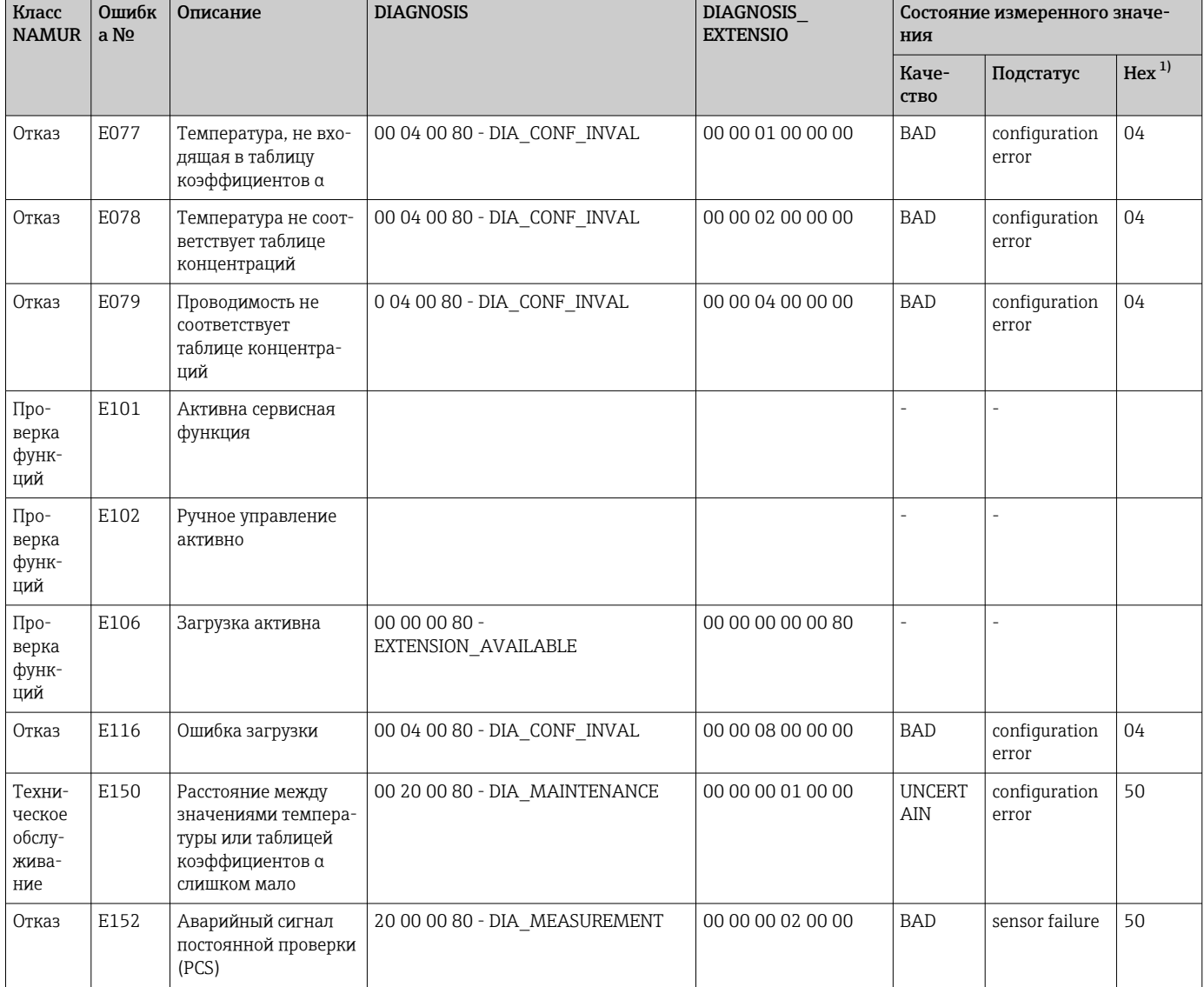

В зависимости от статуса предельных битов добавляется значение от 00 до 03.  $1)$ 

#### Ошибки, связанные с процессом и прибором 9.2

[1] Руководство по эксплуатации для Smartec CLD132, BA00207C

[1] Руководство по эксплуатации для Smartec CLD134, BA00401C

# <span id="page-40-0"></span>10 Аксессуары для связи

### Набор разъемов полевой шины M12

- 4-контактный металлический разъем для монтажа на преобразователе
- Для подключения к распределительной коробке или кабельному разъему
- Длина кабеля 150 мм (5,91 дюйма)
- Код заказа: 51502184

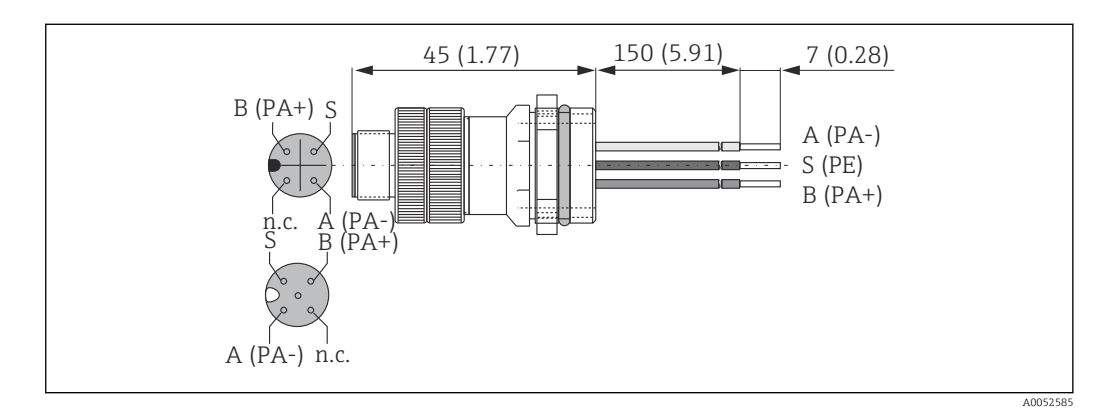

### FieldCare SFE500

- Универсальный инструмент для настройки и эксплуатации периферийного прибора
- Поставляется с комплектной библиотекой файлов DTM (Device Type Manager) для управления полевыми приборами Endress+Hauser
- Заказ в соответствии с комплектацией изделия
- www.endress.com/sfe500

# <span id="page-41-0"></span>11 Данные протокола

# 11.1 PROFIBUS-PA

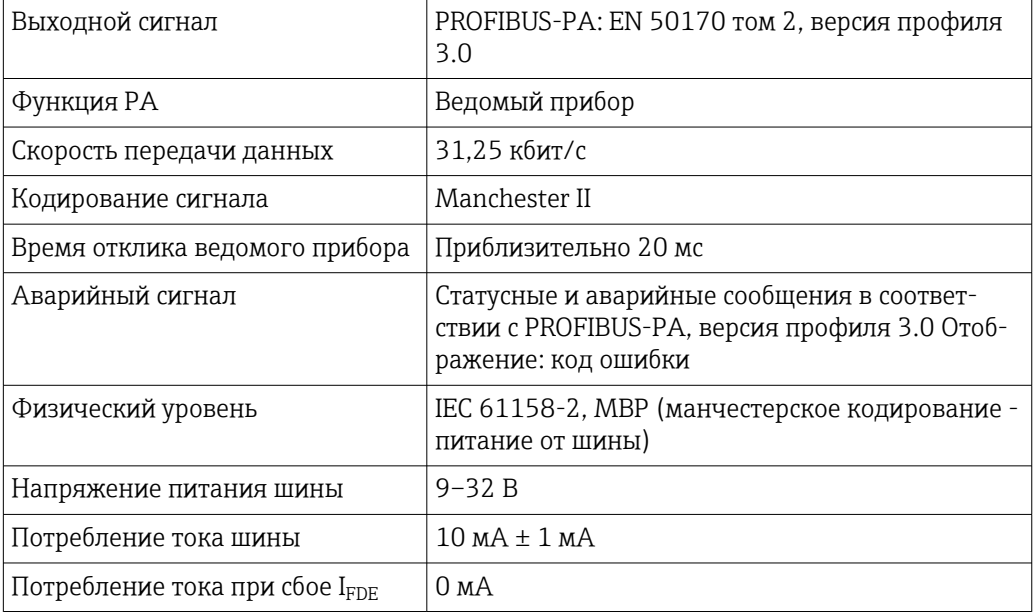

# 11.2 PROFIBUS-DP

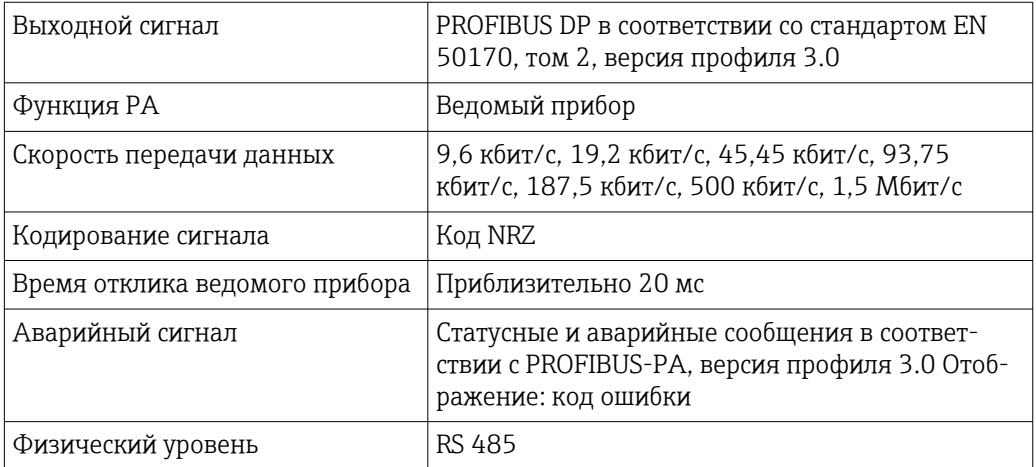

# 11.3 Интерфейс оператора

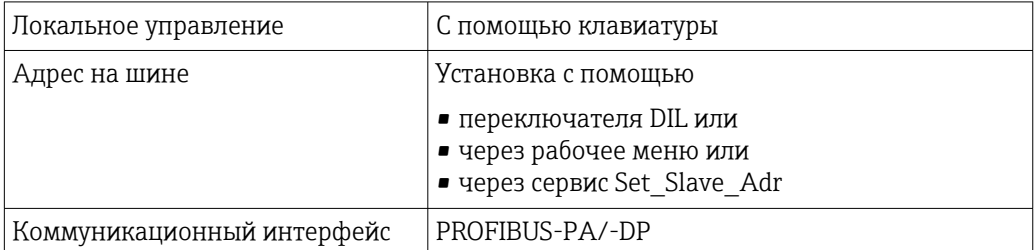

# <span id="page-42-0"></span>11.4 Стандарты и директивы

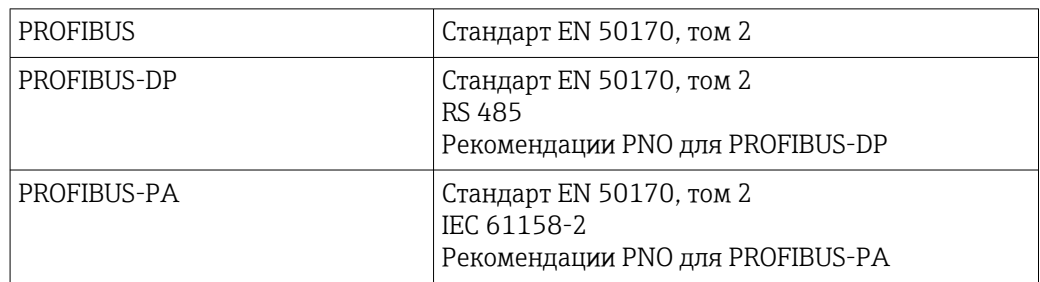

# <span id="page-43-0"></span>Алфавитный указатель

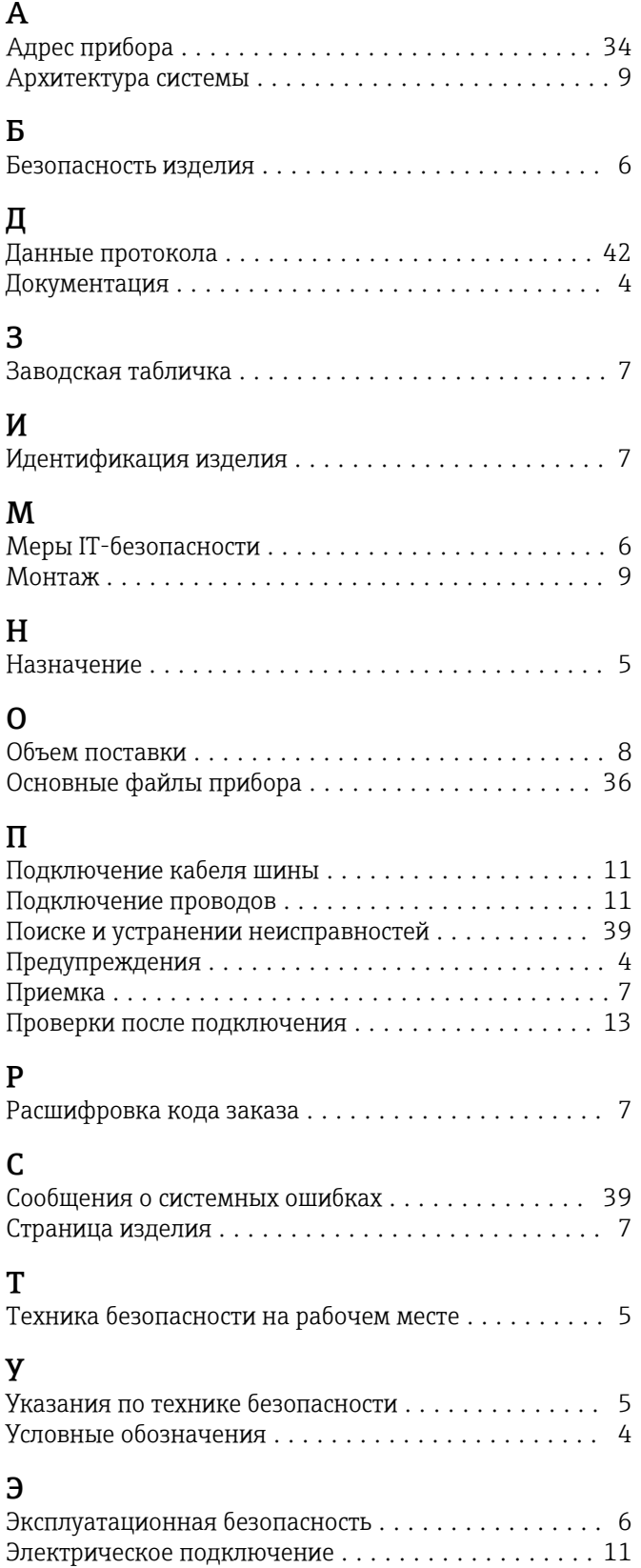

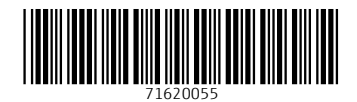

www.addresses.endress.com

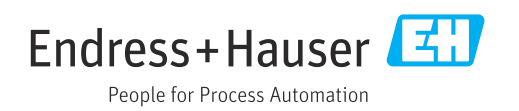